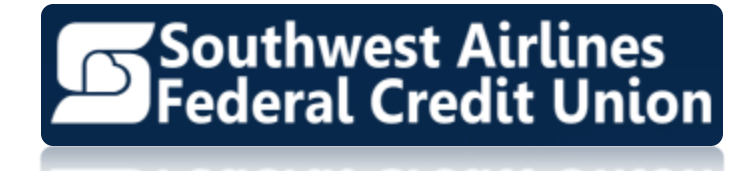

# SWACU'S HOME BANKING USER GUIDE

**Last Updated: July 24, 2018**

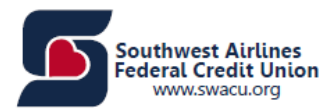

# **Table of Contents**

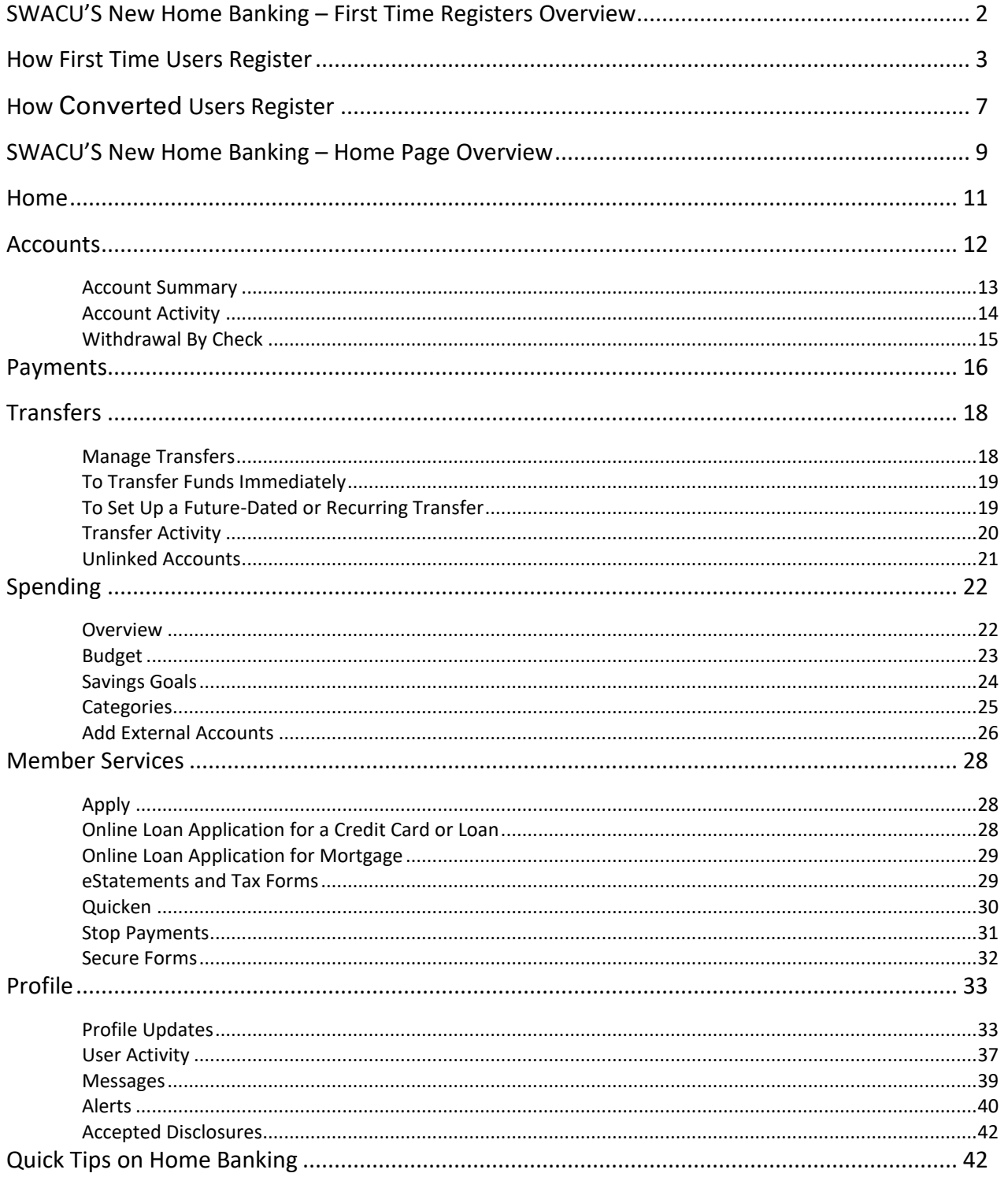

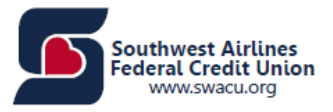

# <span id="page-2-0"></span>SWACU'S New Home Banking – First Time Registers Overview

#### **Registering – First Time User**

- Register
- Terms and Conditions Checkbox and Accept Terms
- Member Enrollment
	- o Account Number
	- o Name
	- o ZIP Code
	- o Email Address
	- o SSN
	- o Date of Birth
	- o Mother's Maiden Name
	- o New Password
	- o Confirm Password
- Member Enrollment
	- o Create a User ID
		- Successful: Registration Successful. You may log in using "user ID" as your user ID.
		- **EXPLEM** If Already Registered: The account number you entered as already been registered in Online Banking. If you've forgotten your "User ID," please contact Member Service.
- Remember This Device
	- o Save
	- o Don't Save

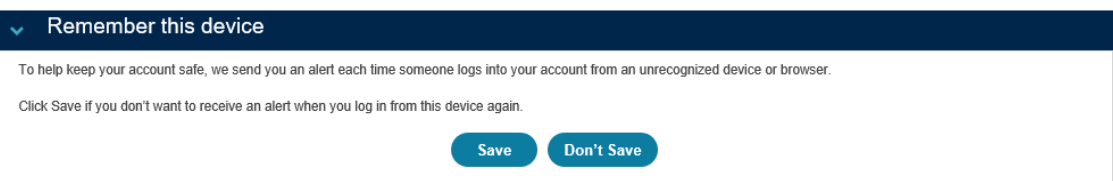

**Note:** You will also have the ability to view the following from the Secure Login screen:

- Register
- Supported Browsers
- Privacy Policy
- Disclaimer
- Sign In Problems FAQ
- <span id="page-2-1"></span>• ATM / Branch Locator

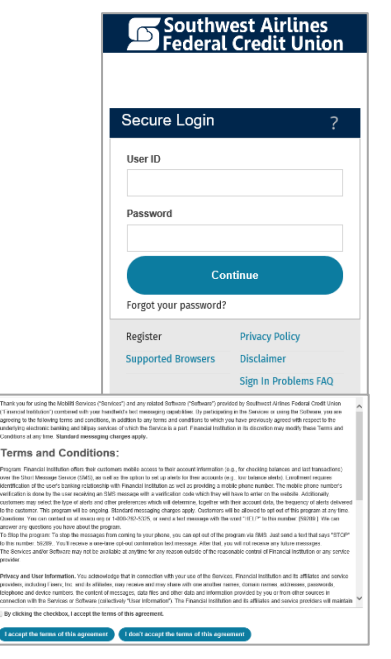

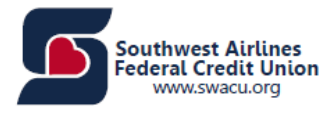

# How First Time Users Register

**Step 1:** Click "Register."

**Step 2:** Accept the terms of the agreement by clicking the checkbox.

**Step 3:** Complete the Member Enrollment screen.

Please note the following:

- All fields must be completed.
- The information entered must match the information on your statement.

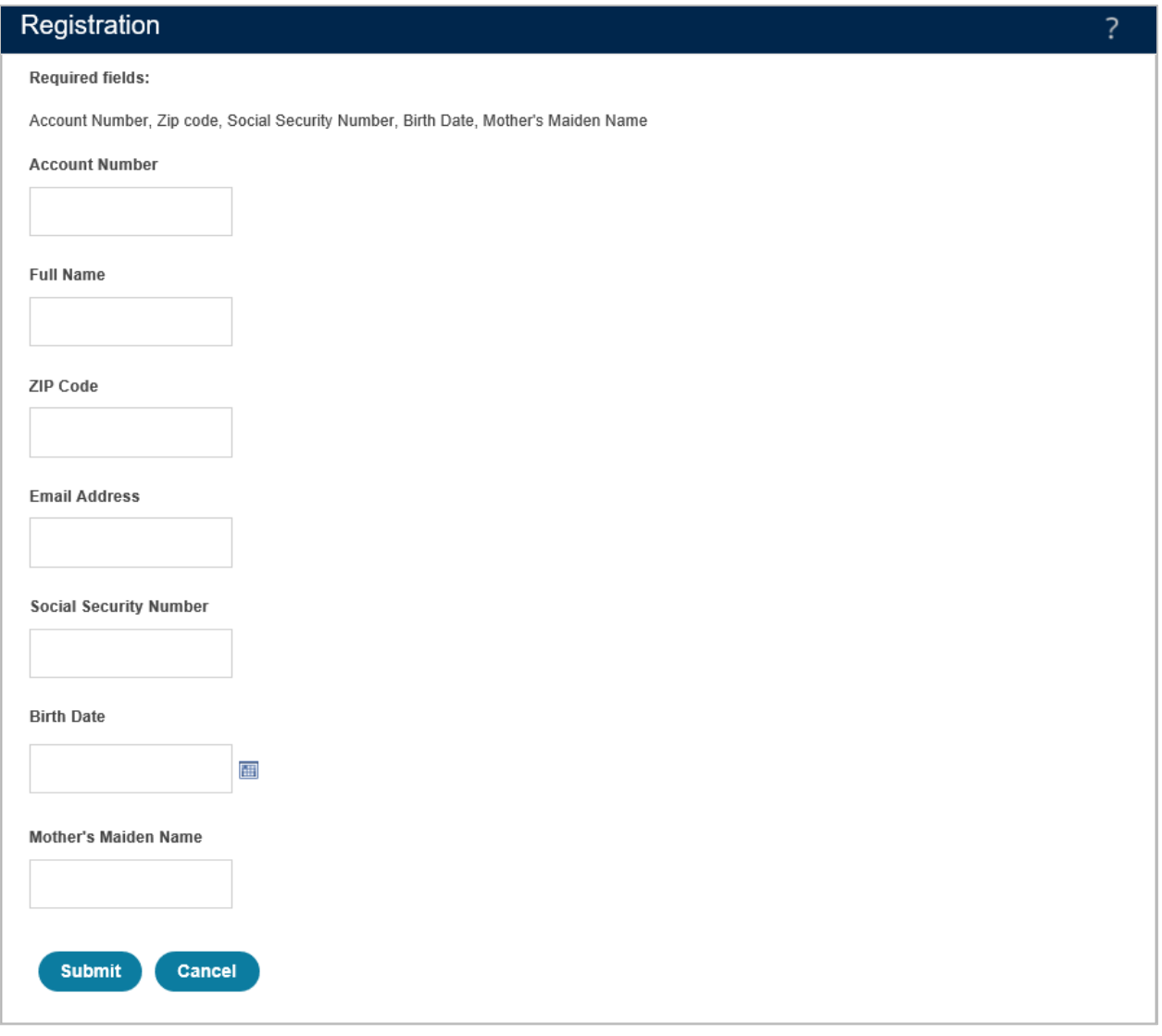

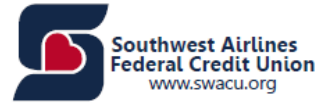

**Step 4:** As a security precaution, you will need to verify your identity before you can proceed. This process helps us keep your account safe.

**Step 5:** After the first section of Member Enrollment is complete, create a "User ID" and "Password." Click "Register."

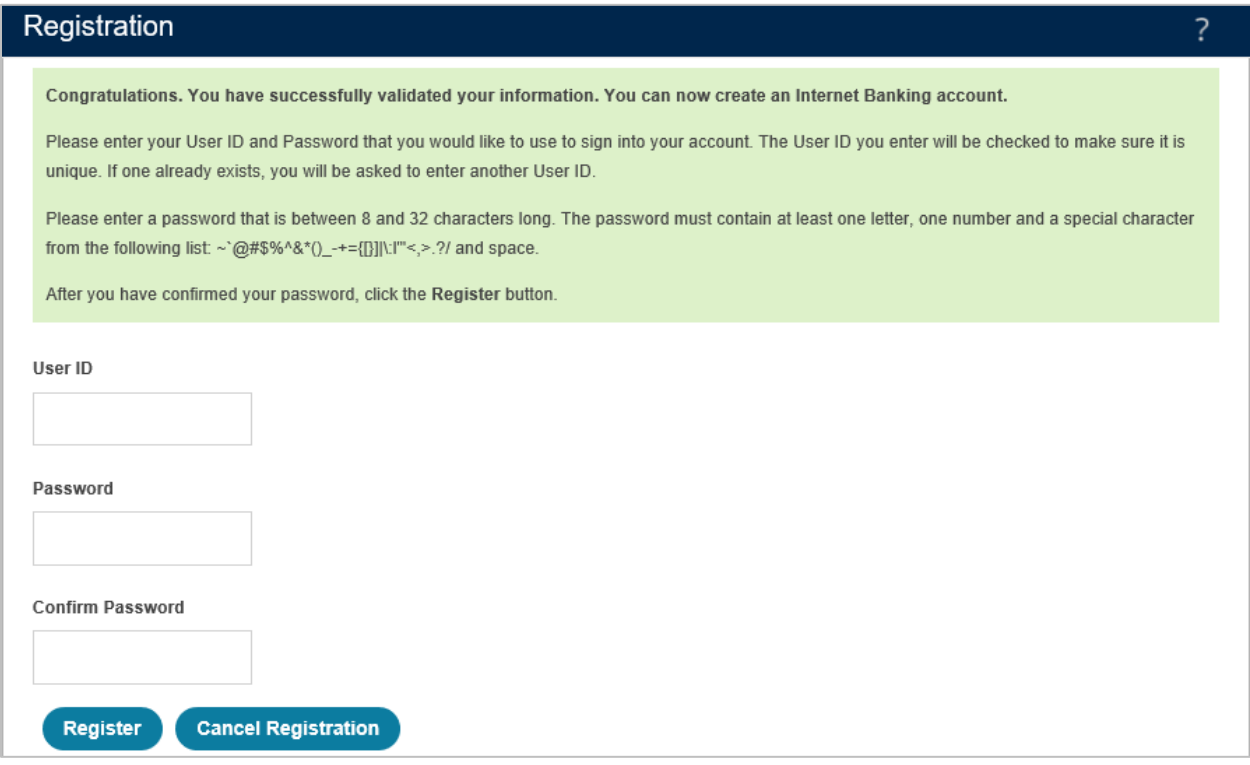

**Please Note:** If the account has already been registered for Home Banking, the following message will appear:

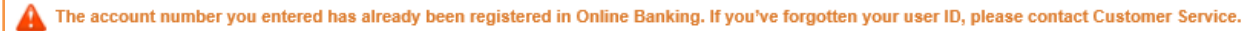

**Step 6:** If the username has not been taken by another member, the screen will state "Your account has been activated." You may log in using {username} as your "User ID." Re-enter the username and password to access Home Banking.

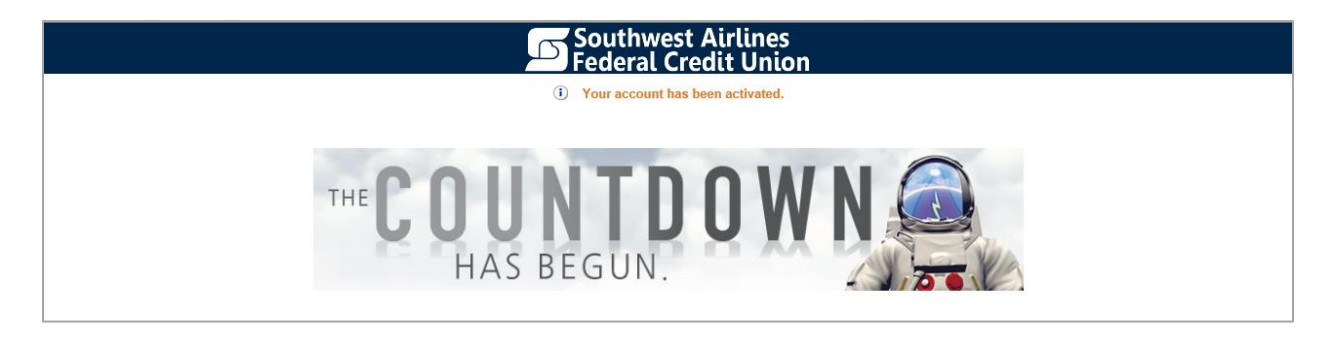

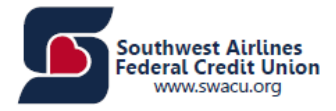

## New Security Features

**What is it?** In order to make your online banking experience as secure as possible, we are introducing several enhancements that will help detect any uncharacteristic or unusual behavior involving your account.

**How does it work?** If anything out of the ordinary is detected, we will ask you a few additional security questions to verify your identity. These are questions that you will establish so answering them should only take a moment. However, someone trying to gain unlawful access to your accounts would be stopped, even if you had your user ID and password.

#### **What are the next steps?**

- 1. Select and answer three security questions.
- 2. Choose a personal image and give it a name.
- 3. Continue banking, with an even higher level of security.

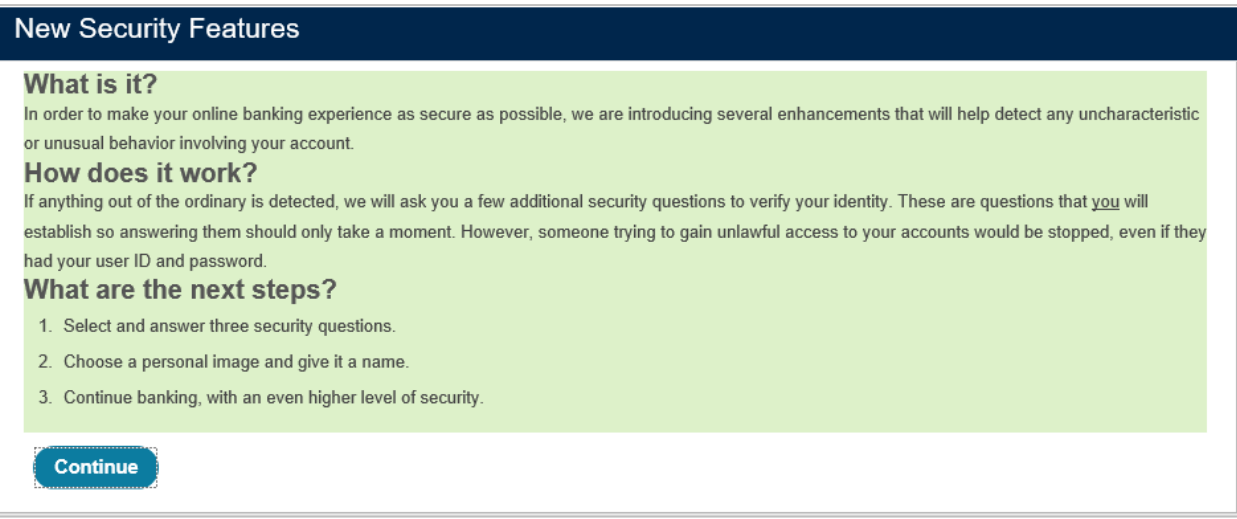

#### Security Questions and Answers

For your convenience, we offer the option to set up your security questions later. However, you will be required to go through this quick set up process one of the next times you log in. We encourage you to take a moment to set up your questions now.

Please select your security questions below and provide answers to each. Enter your answers carefully as you will need to supply exactly the same answers if you are ever prompted with one of your security questions. If you share this account with someone else, please make sure to share your questions and answers with them as well.

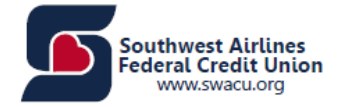

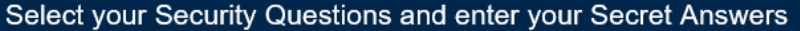

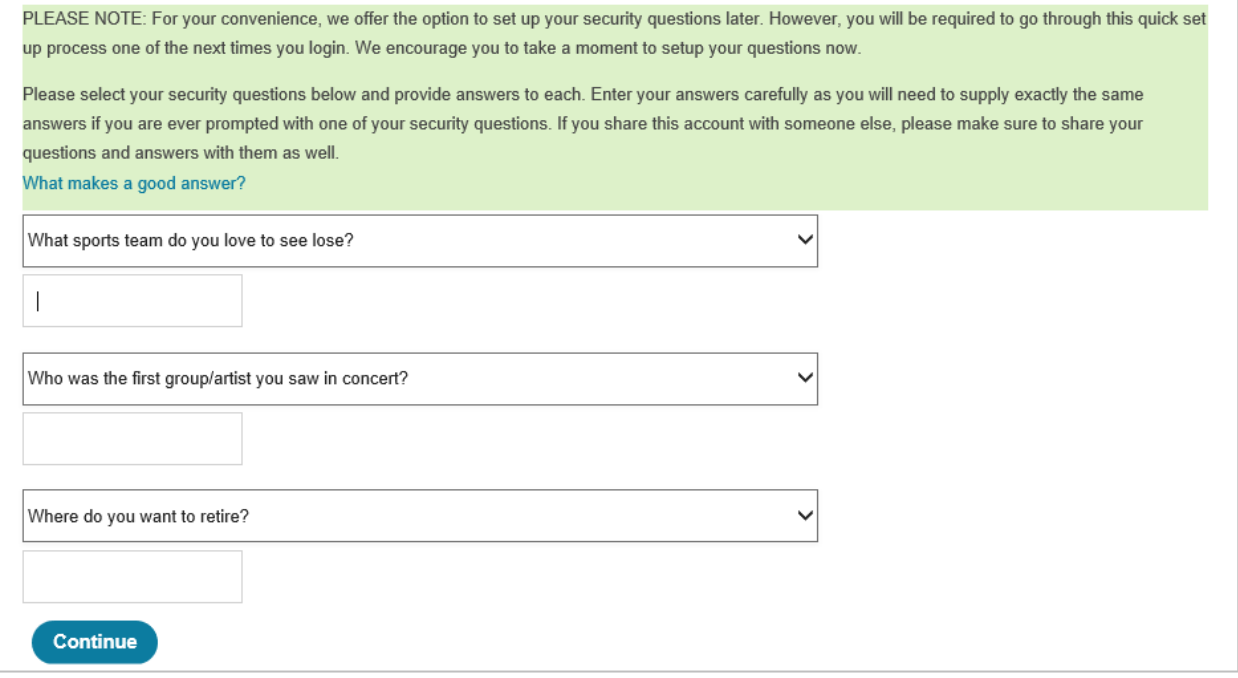

Once the security questions have been selected and answered, you can review and/or edit your selections before proceeding. Click "Submit" to move forward.

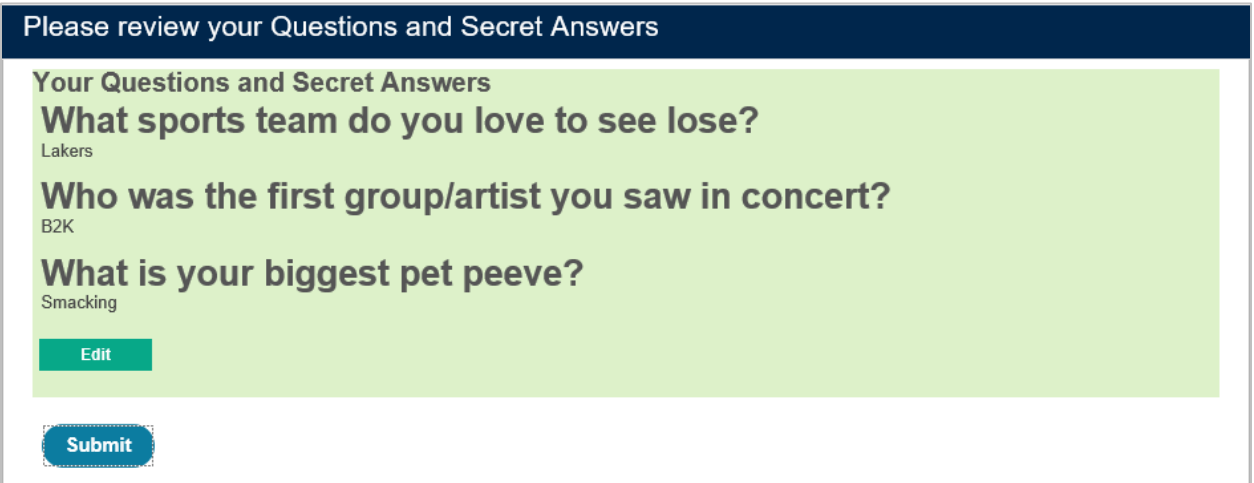

**Remember This Device:** To help keep your account safe, we send you an alert each time someone logs into your account from an unrecognized device or browser.

Click Save if you don't want to receive an alert when you log in from this device again.

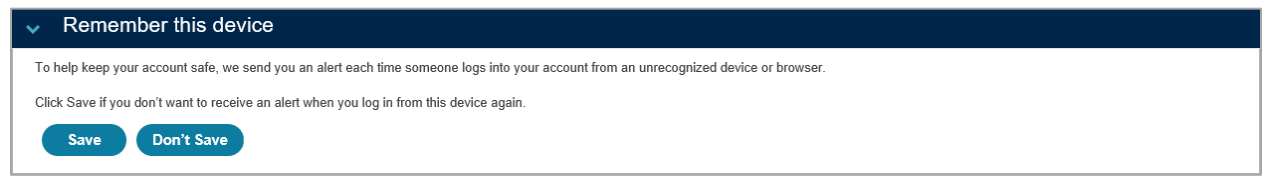

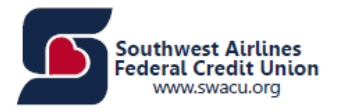

The next screen will be the Home Page of Home Banking.

# <span id="page-7-0"></span>How Converted Users Register

Members who were already enrolled in Home Banking are called converted users. Their registration process is different from first time Home Banking users.

- You will have the same User ID.
- A new password will be required but you can input your old one, if you want.
- All transfers that were previously set up will transfer over to the new Home Banking.
- Email Alerts will transfer over but text/mobile alerts will have to be set up again.
- If you were enrolled in Bill Pay, it will transfer over.

**Step 1:** You will need to enter your "User ID" and "Password."

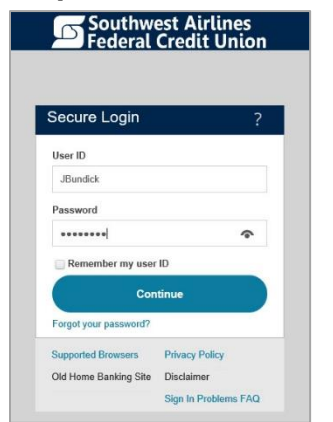

**Step 2:** Complete the "User Verification" screen. Please note the following:

- All fields must be completed.
- The information entered must match the information on your statement.

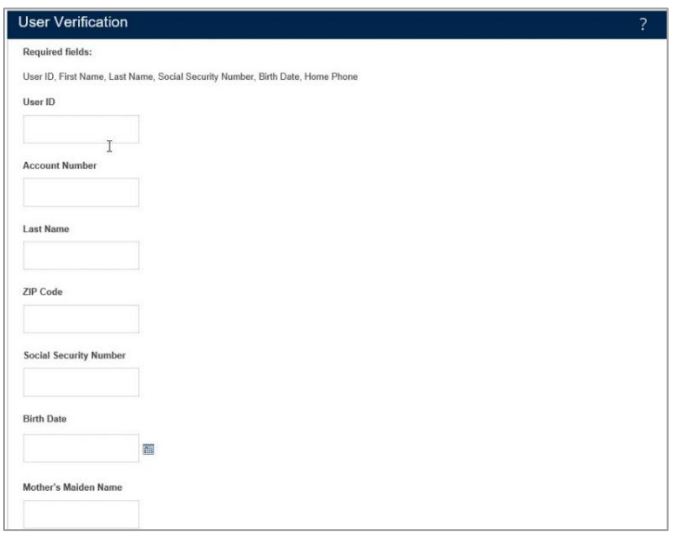

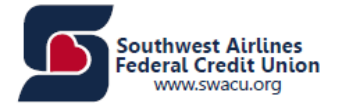

**Step 3:** Enter the Password and Confirm Password you wish to have for your new Home Banking. If you wish to enter the password you had with our old Home Banking, you can do so.

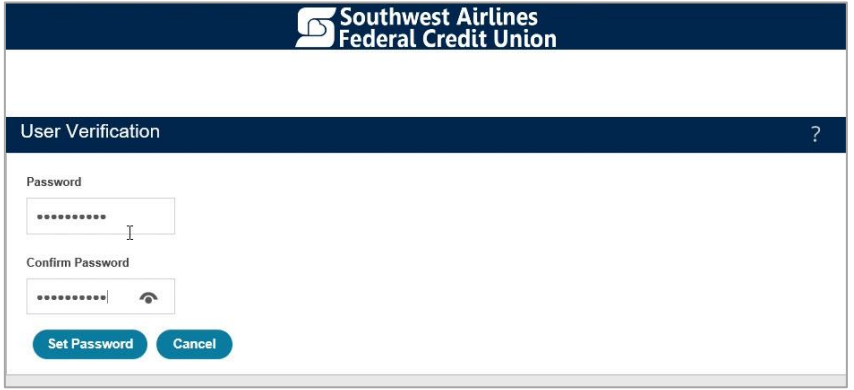

**Step 4:** Click "Continue" after reading the New Security Features.

**Step 5:** Select your Security Questions and enter your Secret Answers.

**Step 6:** Review your Questions and Secret Answers. If you wish to change something, click "Edit." If your questions and answers are correct, click "Submit.

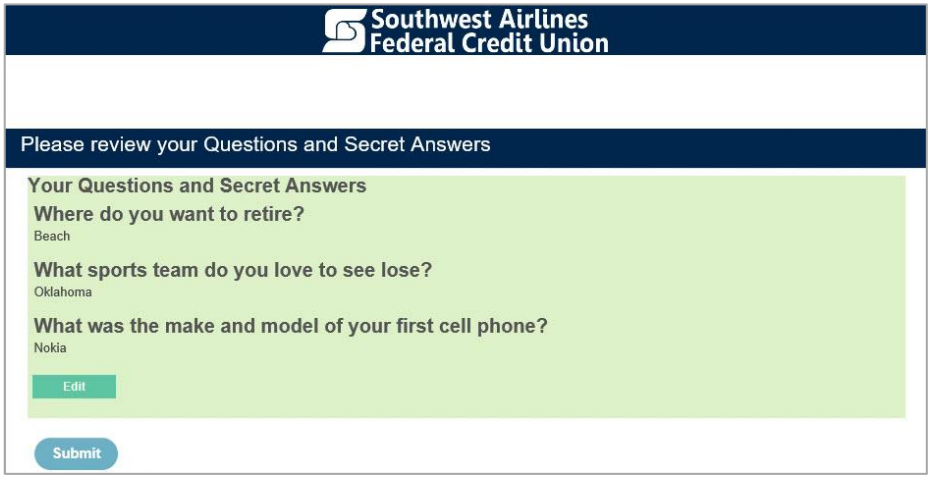

**Step 7:** You are now registered!

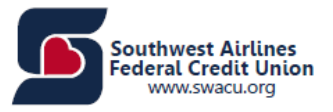

## <span id="page-9-0"></span>SWACU'S New Home Banking – Home Page Overview

#### **Main Screen Tiles**

- Account Summary
- SWACU Connect
- View Activity
- Make a Transfer
- Make a Payment
- Quick Links
	- o Secure Message Center, Stop a Payment, View eStatements, Report a Card Lost or Stolen, New Account Request

#### **Top of the Screen**

- Hello "Member's First Name"
- **Notifications**
- ? Help
- Settings
- Last Login
- Log Out

#### **Home**

#### **Accounts**

- Accounts Summary
- Account Activity
- Withdrawal By Check

#### **Payments**

• Bill Pay

#### **Transfers**

- Manage Transfers
- Transfer Activity
- Unlinked Accounts

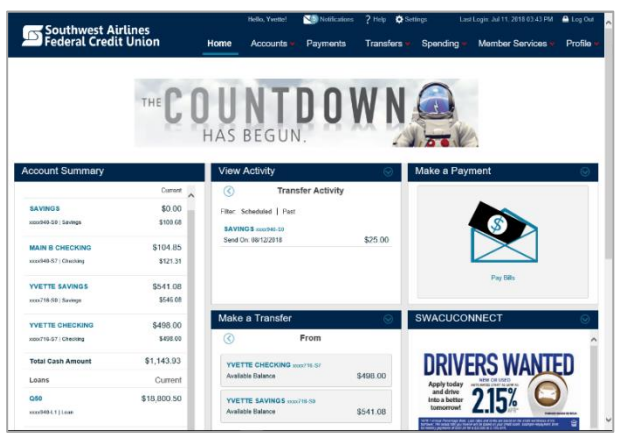

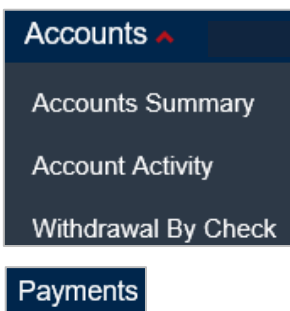

## Transfers A

Manage Transfers

**Transfer Activity** 

**Unlinked Accounts** 

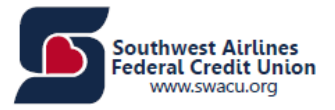

#### **Spending**

- Overview
- Budget
- Savings Goals
- Categories
- Add External Accounts

## **Member Services**

- Apply
	- o Credit Card
	- o Loan
	- o Mortgage
- eStatements
- Quicken
- Stop Payments
- Secure Forms

#### **Profile**

- Profile Updates
	- o Change Address and…
	- o Change Password
	- o Change Email Address
	- o Change User ID
	- o Change Security Informatior
	- o Manage Fast Balances
	- o Text Banking
		- **·** Text Banking
		- Register Phone Numbe
- User Activity
- **Messages**
- Alerts
- Accepted Disclosures

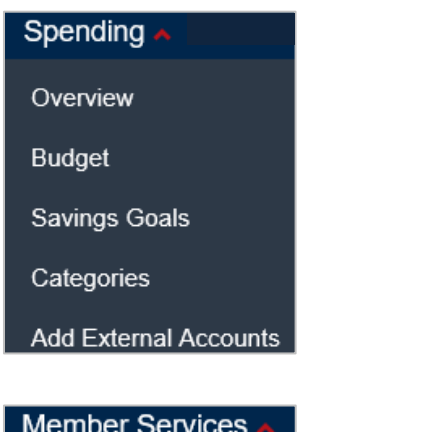

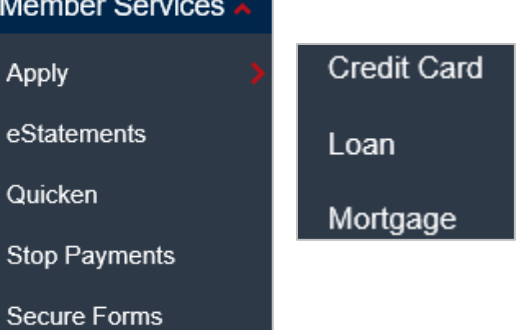

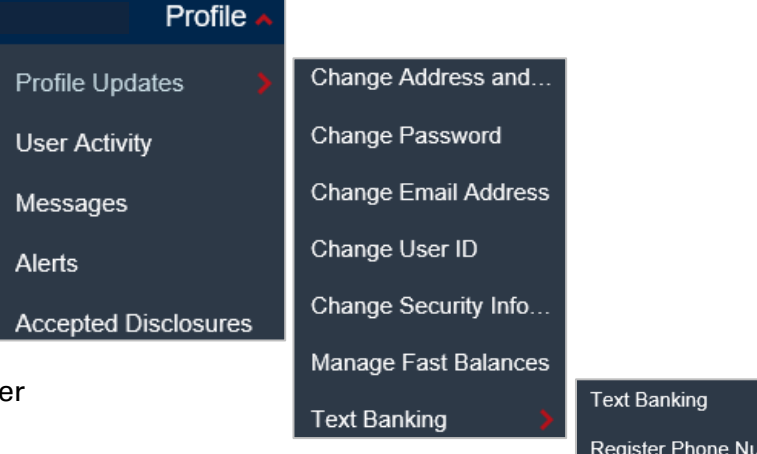

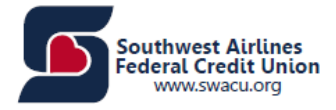

# <span id="page-11-0"></span>Home

The Home Screen is the landing page after signing into SWACU Home Banking.

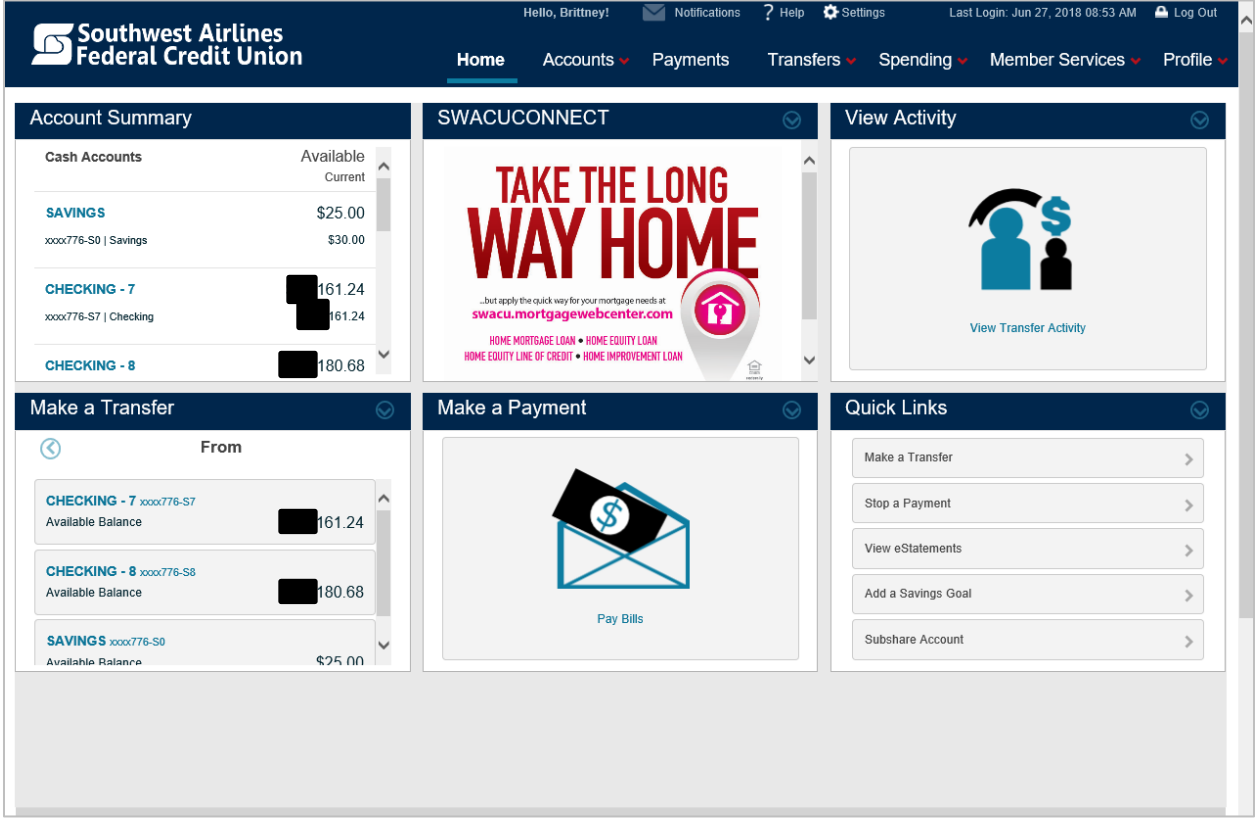

Also from the Home Screen, you will have access to six headers with drop-down selections:

- 1. Home (no drop-down)
- 2. Accounts
- 3. Payments (no drop-down)
- 4. Transfers
- 5. Spending
- 6. Member Services
- 7. Profile

There are six tiles:

- 1. Account Summary
- 2. SWACU Connect

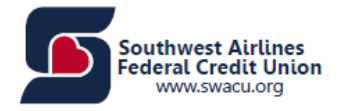

- 3. View Activity
- 4. Make a Transfer
- 5. Make a Payment
- 6. Quick Links

## <span id="page-12-0"></span>**Accounts**

The Accounts page will allow you to see the following:

- Accounts Summary
- **Account Activity**
- Withdrawal By Check

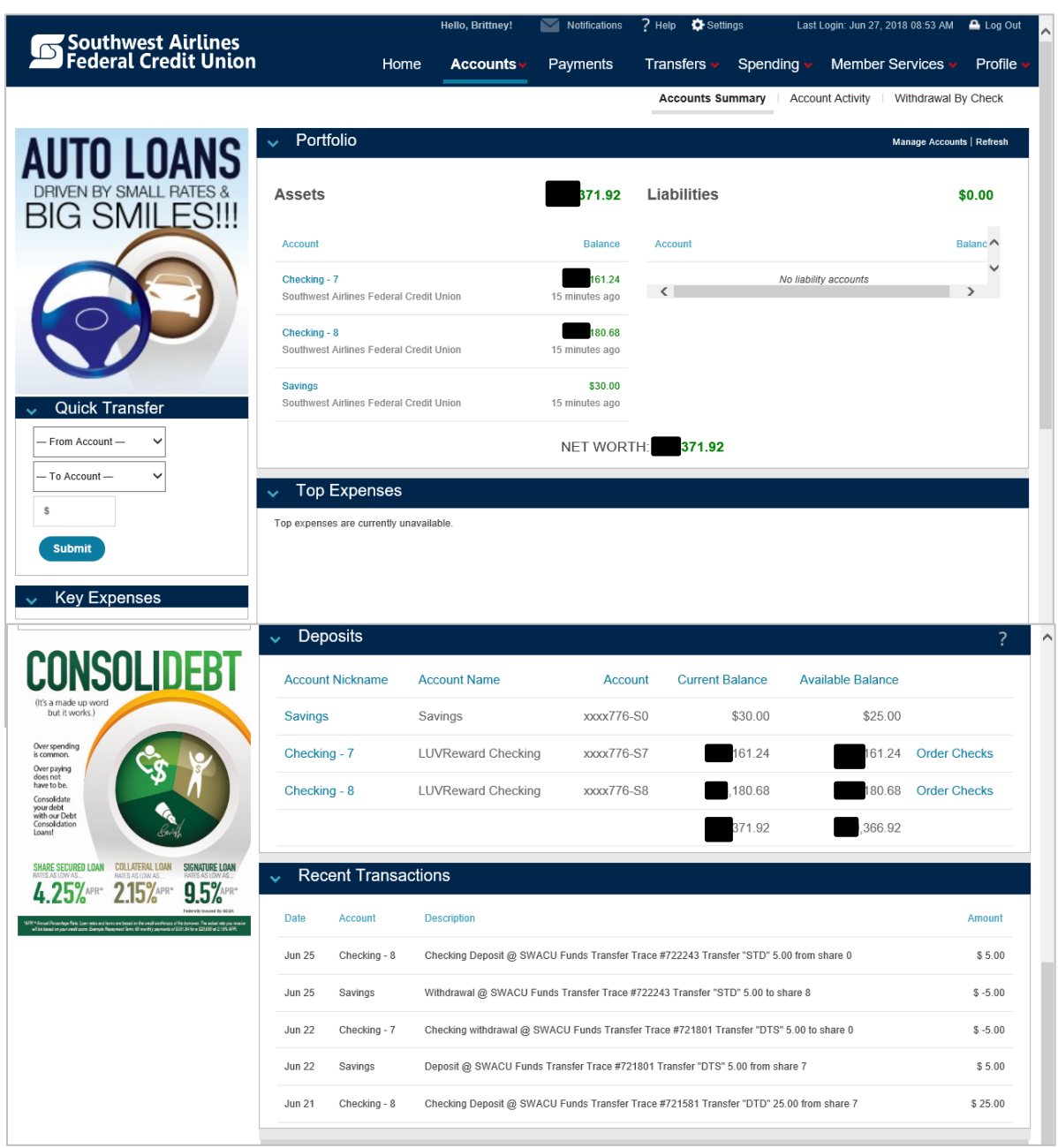

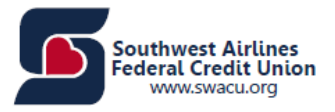

## <span id="page-13-0"></span>Account Summary

Under Accounts Summary, you can view:

- **Portfolio** Shows your assets and liabilities. You can select the accounts you want to include in your portfolio by selecting Manage Accounts at the top right.
- **Top Expenses** Shows a graph of the top expenses spent if Spending is set up.
- **Deposits** This section provides you with a summary of all your deposit accounts at SWACU. Click on an individual account description to view detailed account activities including deposits, withdrawals, and transfers. Clicking on a column header will sort the accounts according to that header. Checks can also be ordered under Deposits.
- **Recent Transactions** Shows your recent transactions the past 14 days.
- **Quick Transfer** Allows you to transfer funds quickly between SWACU accounts and unlinked accounts.
- **Key Expenses** Can click to set up the budget.

#### **Manage Accounts –** allows you to select the accounts you wish to see on your Portfolio.

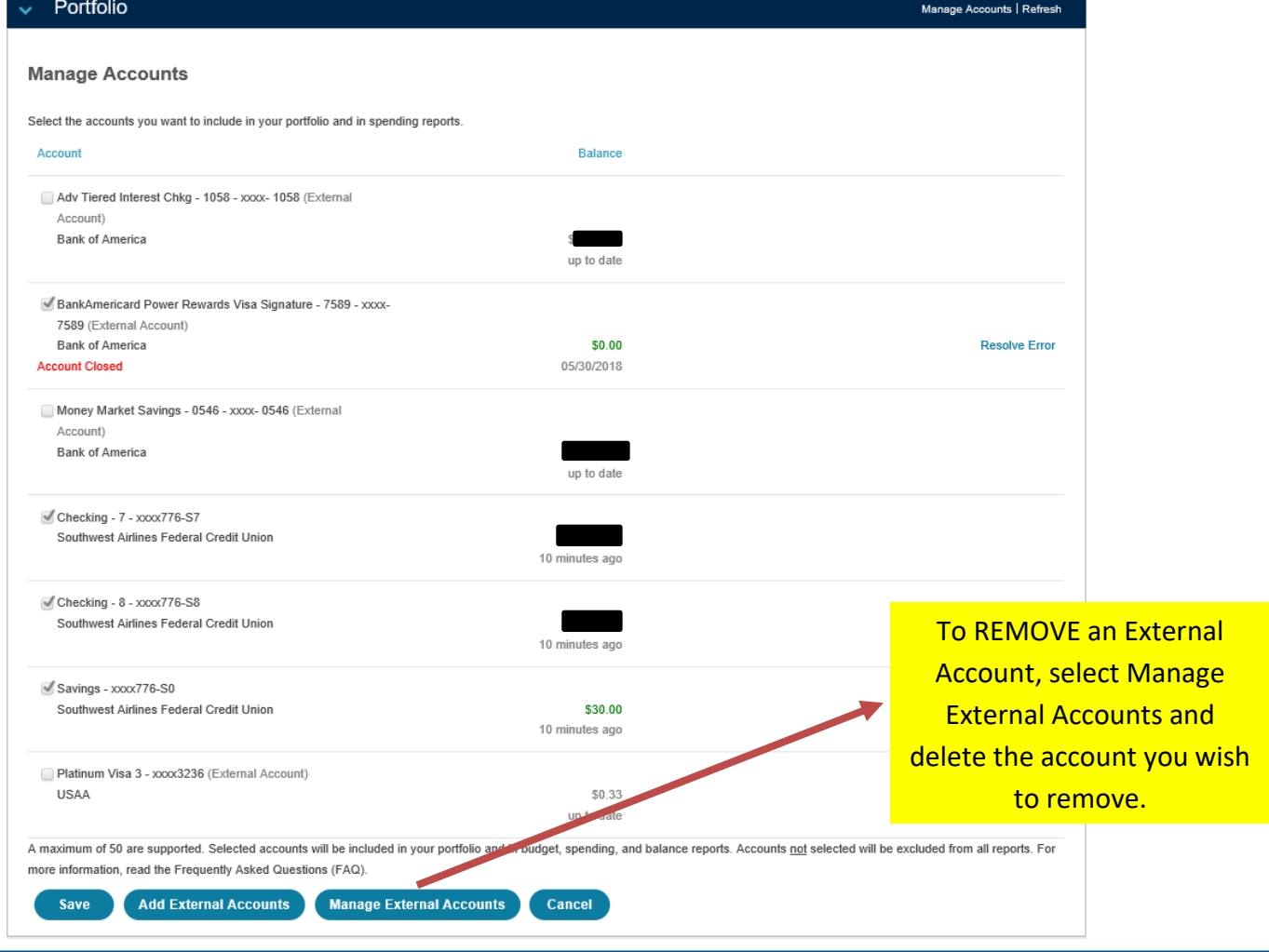

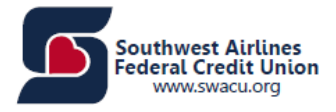

## <span id="page-14-0"></span>Account Activity

Under Account Activity, you can view:

- **Pending Transactions** Displays account transactions that have not yet been posted to your accounts, such as outstanding Debit Card authorizations, ATM deposits that have not been verified, and deposits that have funds on hold. Clicking on a column header will sort the accounts according to that header. For example, clicking on account balance will sort in order of account balance from the lowest dollar amount to the highest.
- **Account History** shows the last 30 days of transactions for this account by default. It allows you to search account transactions by date range (all dates, last 30 days, last 60 days, last 90 days, last 120 days, or custom date range), type of transaction, description (payee name, or enter 'deposit' to search for deposits), check number (for checking, money market and lines of credit accounts), and amount. If the transaction you would like to see is not on this list, select an alternate date range and then click "Search" to view more history.

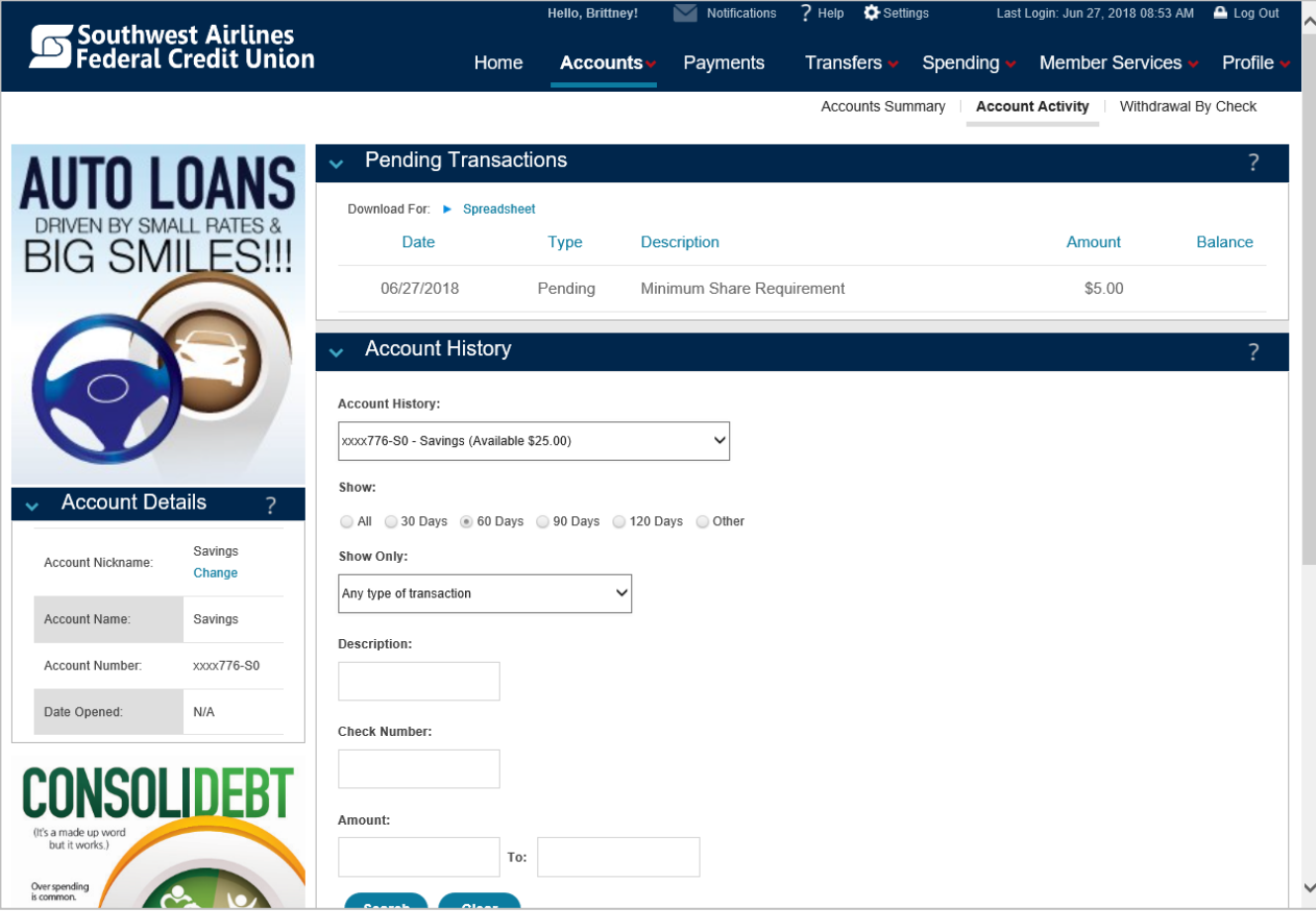

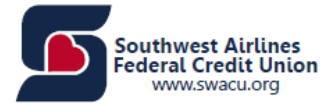

- **Account Details** This section provides you with additional account details, which
	- could include:
		- o Account Name
		- o Account Nickname

o Account Number

o Date Opened

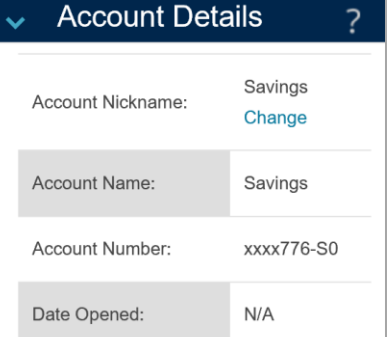

The Account Details section also provide a 'Change Account Name' link that allows you to change the account name. Use this option to change the nickname of the selected account. A nickname is a customized or abbreviated name that you choose to make it easier for you to remember the account and its purpose.

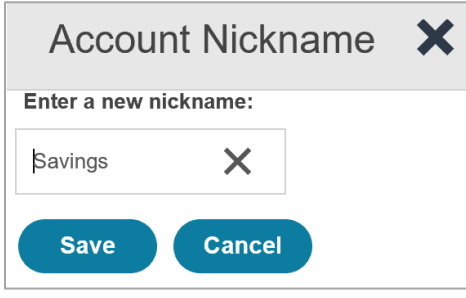

## <span id="page-15-0"></span>Withdrawal By Check

Select the account you wish to withdraw the funds from to cut a check.

- A check will be mailed to you on the next business day.
- You cannot withdraw directly from a credit card or line of credit.

<span id="page-15-1"></span>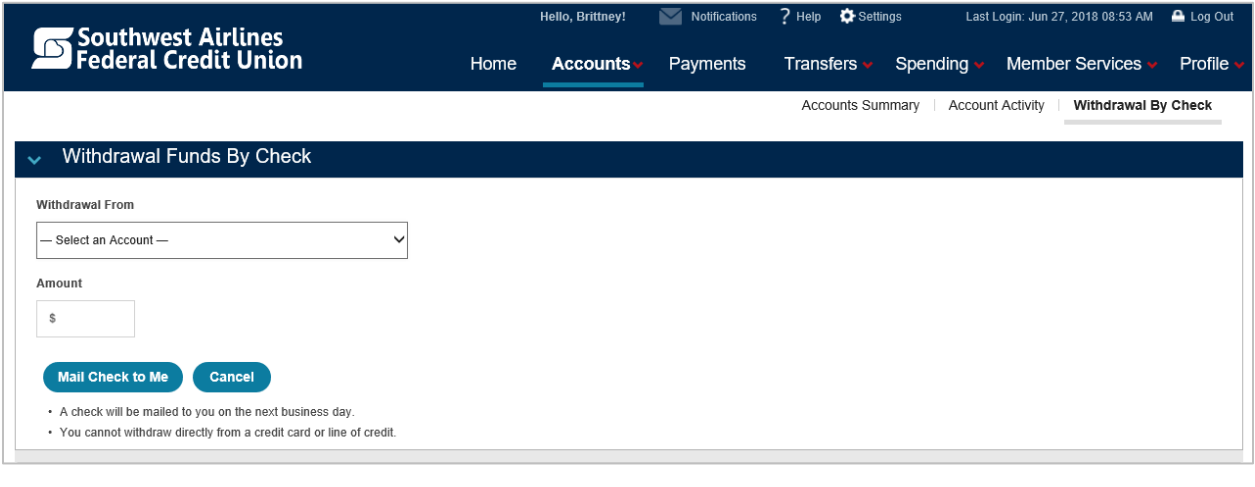

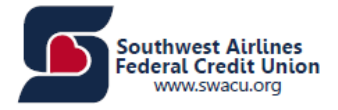

## **Payments**

Bill Pay is a free service that allows you to receive and pay bills online, schedule future payments and view records of past payments. You must sign up for Bill Pay before it can be available as an option in Home Banking.

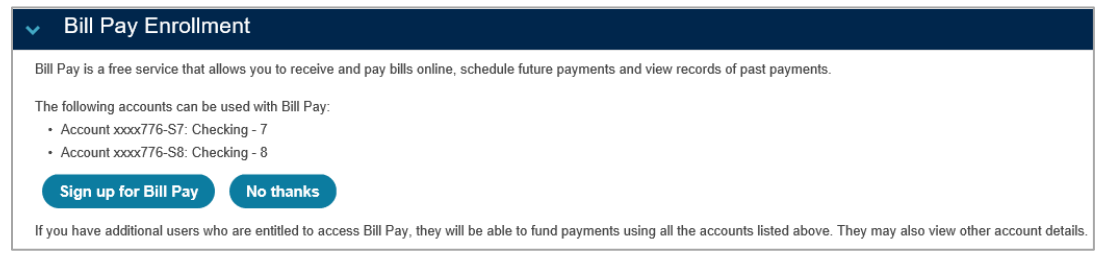

Read the following agreement, check "I Accept," and click Continue for the Terms of Service.

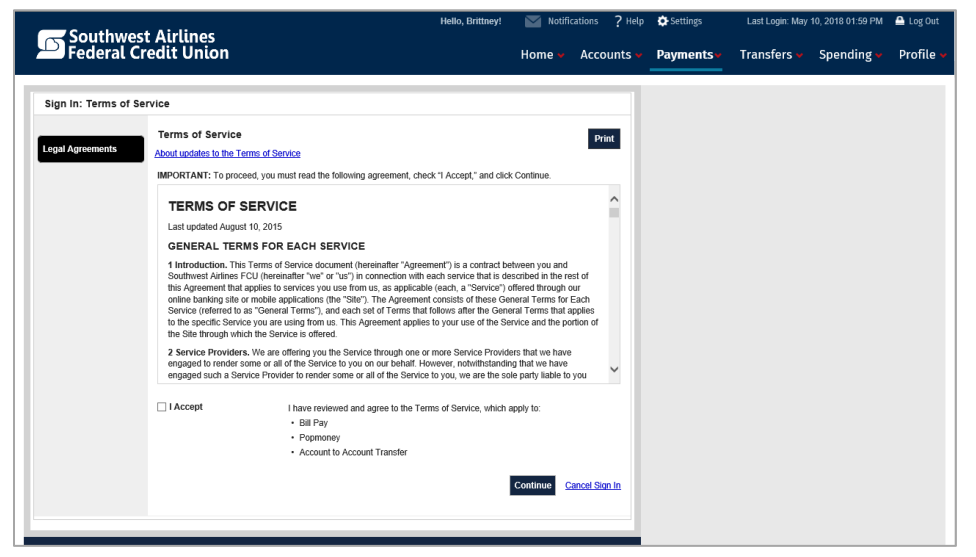

You will also have to read and check "I Accept" and click Continue for the Privacy Policy as well.

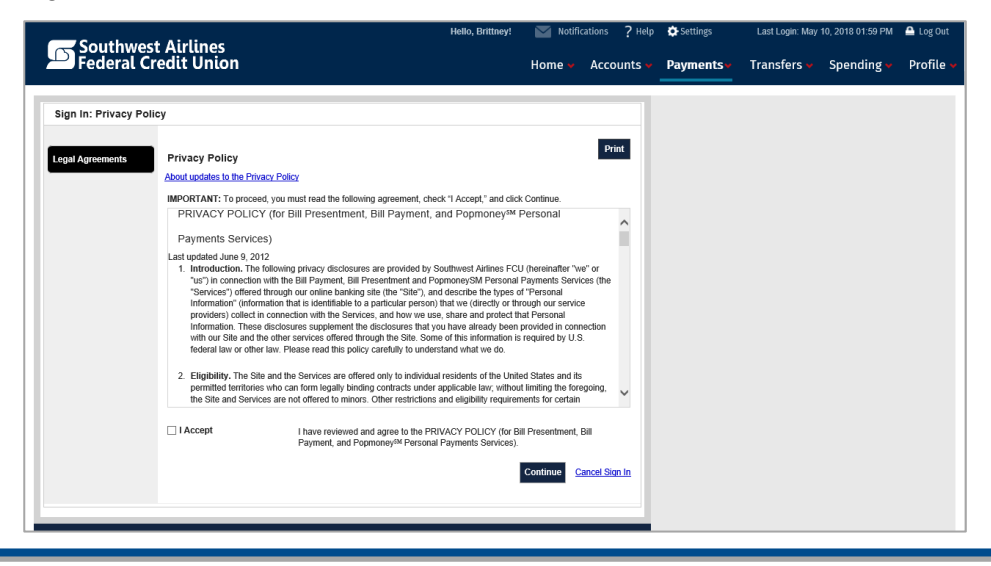

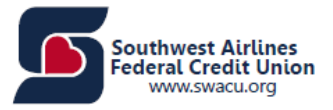

The below screen will allow you to set up Bill Pay. Follow the steps provided on each screen.

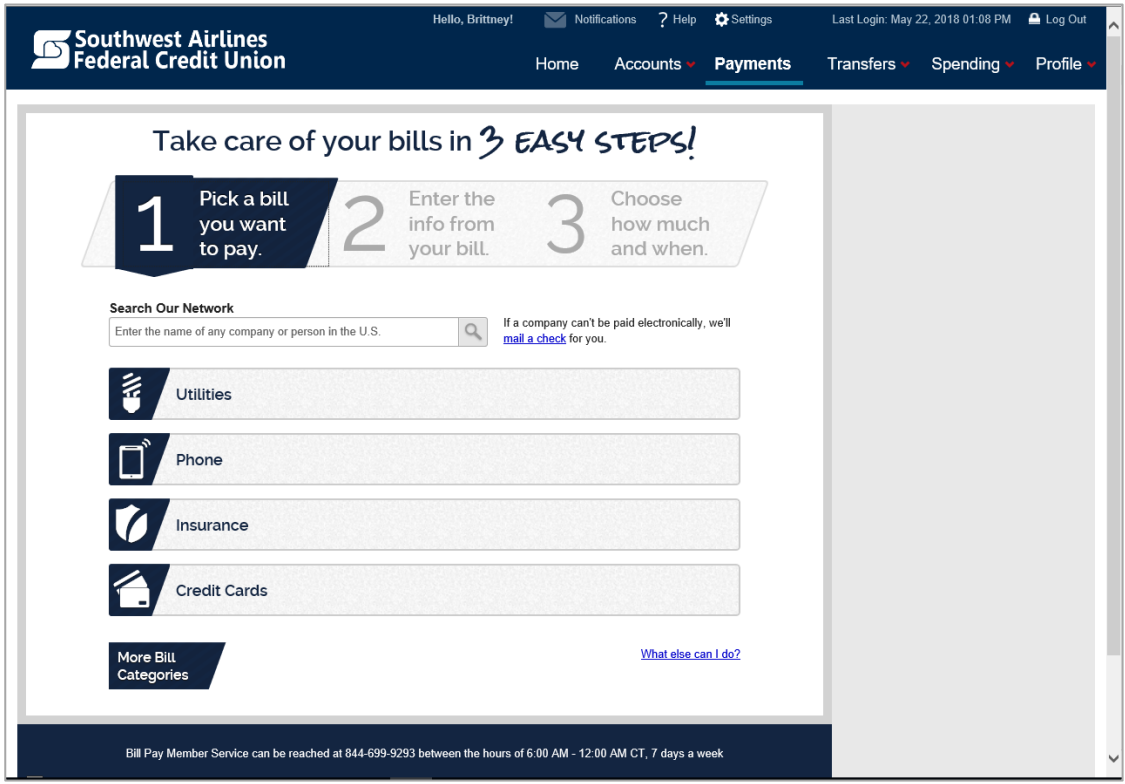

Once you have set up Bill Pay, you will then be directed to the Payment Center, where you will have access to the following:

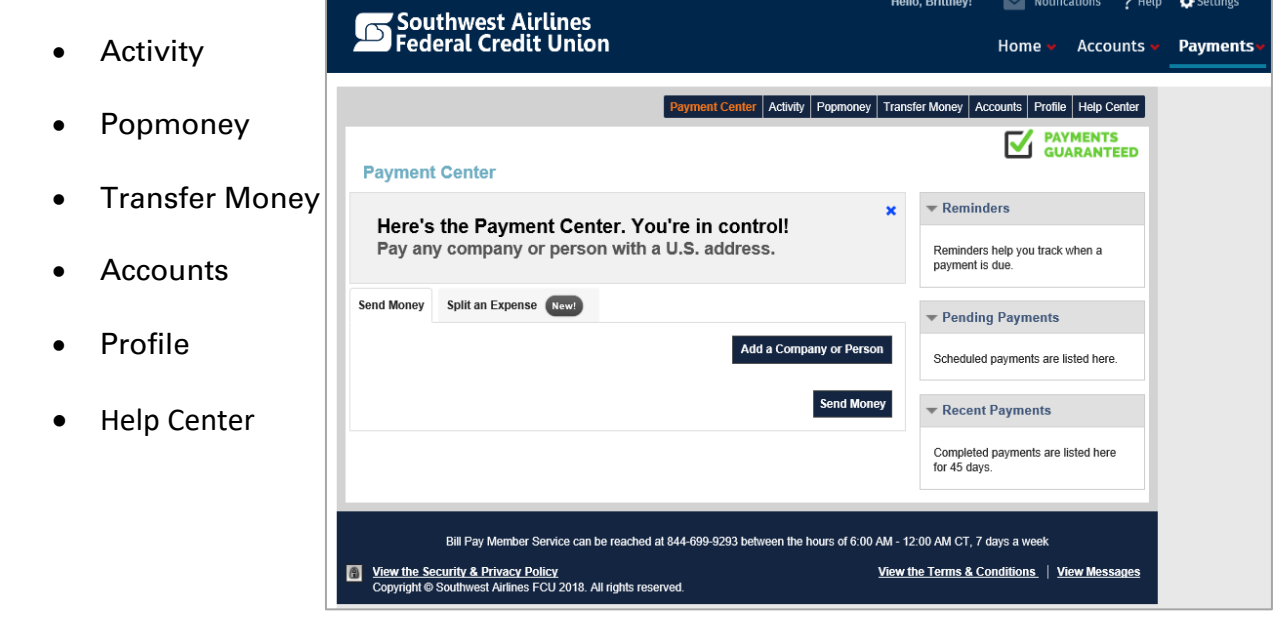

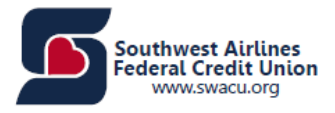

# <span id="page-18-0"></span>**Transfers**

The Transfers page will allow you to see the following:

- Manage Transfers
- Transfer Activity
- Unlinked Accounts

## <span id="page-18-1"></span>Manage Transfers

Under Manage Transfers, you can view:

- **Create/Edit a Transfer** This section allows you to transfer funds between your accounts at SWACU. You can either transfer funds immediately or schedule a future-dated transfer. You can also schedule a recurring transfer.
- **Schedule Transfers** Scheduled transfers show you which recurring transfers are scheduled to be executed. Clicking on a column header will sort the accounts according to that header. For example, clicking on the amount will sort in order of amount from the lowest dollar amount to the highest.

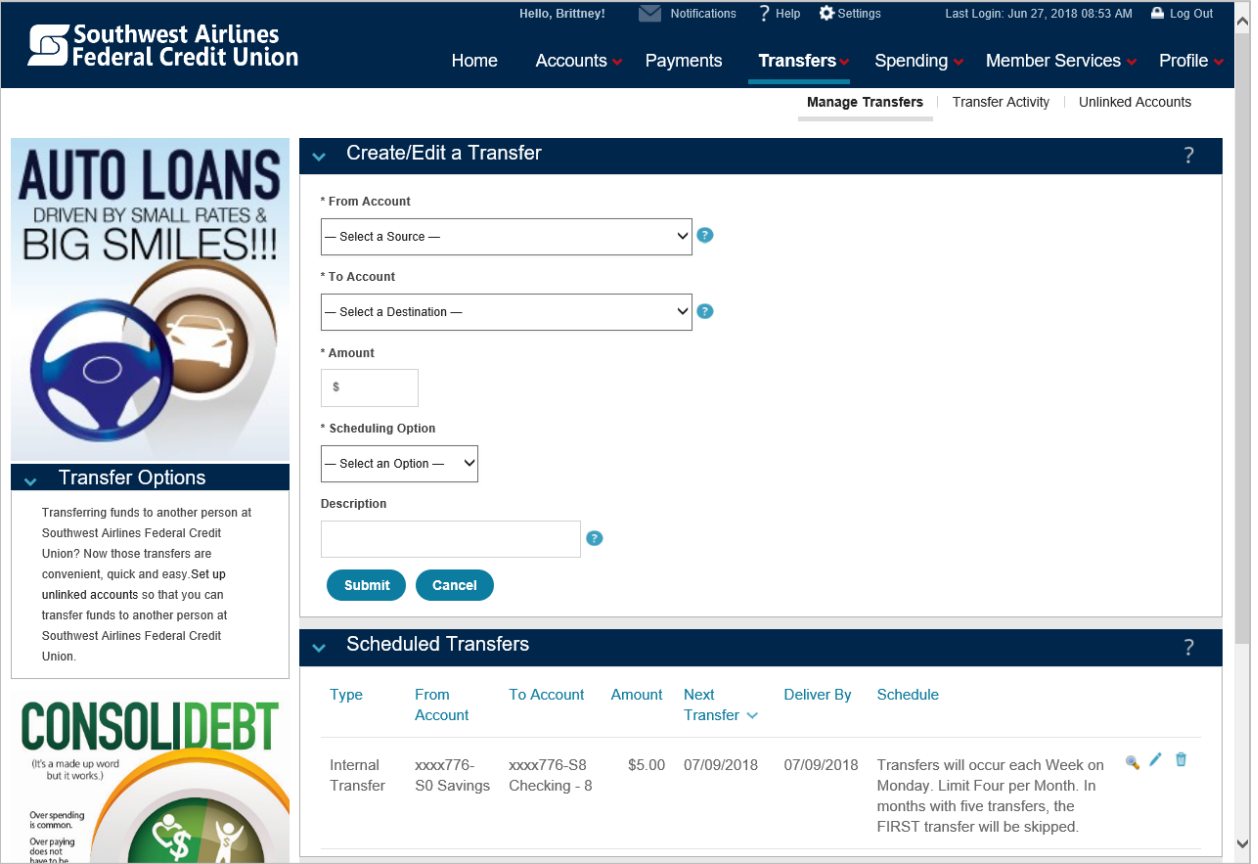

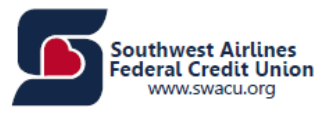

## <span id="page-19-0"></span>To Transfer Funds Immediately

Step 1: Choose the "From" and "To" accounts.

Step 2: Input the amount that you wish to transfer.

Step 3: In "Scheduling Option" select "Immediate".

Step 4: Enter a description (optional).

Step 5: Click "Submit". You will see a verification screen showing you information about the transfer that will be created.

Step 6: If you are satisfied with your transfer, click "Confirm". To change the details, click "Edit". To cancel, click "Cancel".

**Note:** "From" and "To" accounts cannot be the same. If you have insufficient funds in your "From" account, you will not be able to complete your transfer.

## <span id="page-19-1"></span>To Set Up a Future-Dated or Recurring Transfer

Step 1: Choose the "From" and "To" accounts.

Step 2: Input the amount that you wish to transfer.

Step 3: In "Scheduling Option" select "Future-Dated (One-Time)" or "Recurring".

Step 4: Enter a start date using the calendar control.

Step 5: For recurring transfers only, select the Transfer Frequency to determine how often the transfer will take place.

Step 6: For recurring transfers only, you can also choose whether the transfer should be programmed to end on a specific date, after a set number of transfers, or it can be set to continue indefinitely.

Step 7: Enter a description (optional).

Step 8: Click the "Send an alert" checkbox if you would like to be notified by email when the transfer is executed. (Note: This option is available only for transfers between your own accounts.)

Step 9: Click "Submit". You will see a verification screen showing you information about the transfer that will be created.

Step 10: If you are satisfied with your transfer, click "Confirm". To change the details, click "Edit". To cancel, click "Cancel".

**Note:** "From" and "To" accounts cannot be the same.

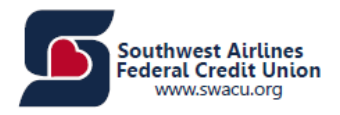

## <span id="page-20-0"></span>Transfer Activity

Under Transfer Activity, you can view:

- **Pending Approvals**
- **Scheduled Transfers** Scheduled transfers show you which recurring transfers are scheduled to be executed. Clicking on a column header will sort the accounts according to that header. For example, clicking on the amount will sort in order of amount from the lowest dollar **amount to the highest.**
- **Transfer History** Transfer History shows you all of the transfers that have been executed to date. Clicking on a column header will sort the accounts according to that header. For example, clicking on the amount will sort in order of amount from the lowest dollar amount to the highest.

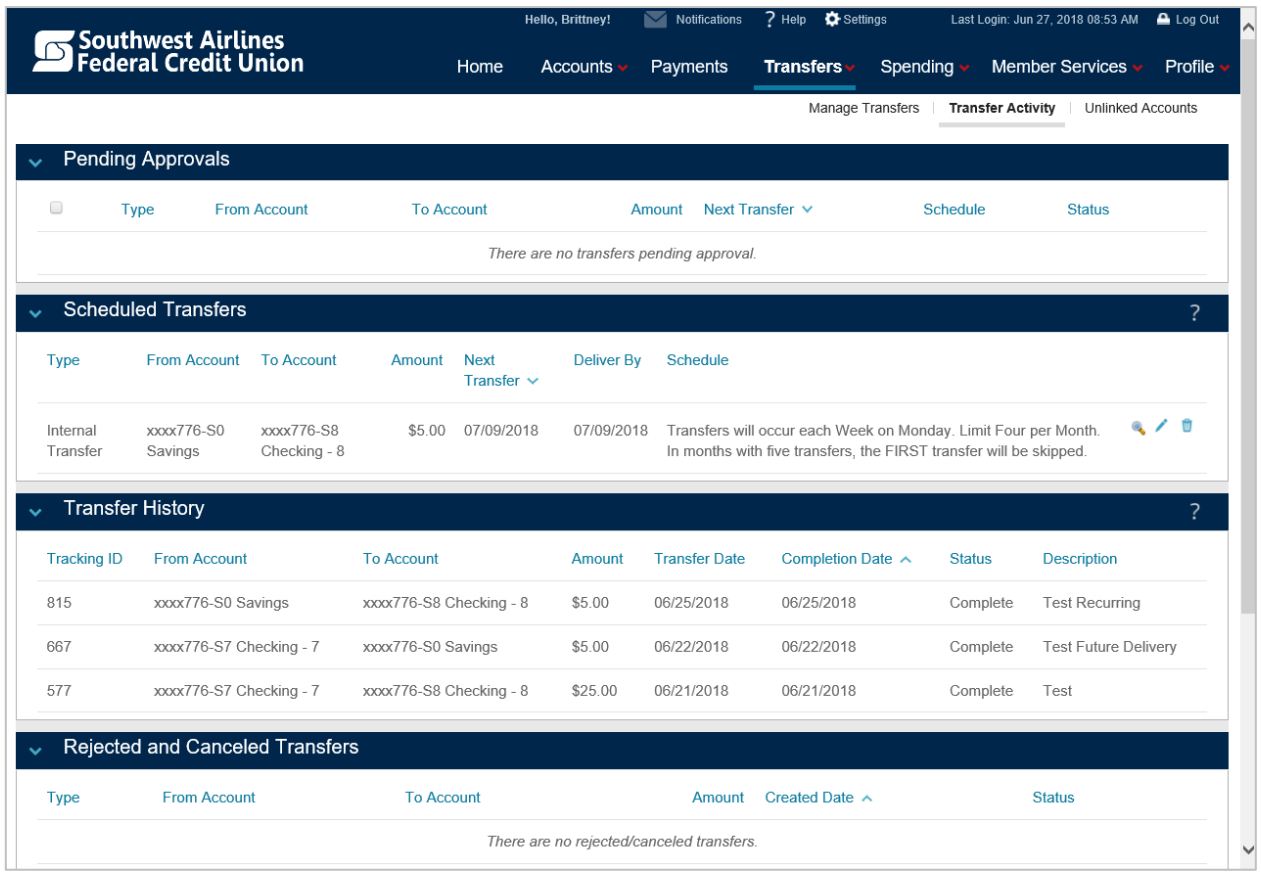

• **Rejected and Canceled Transfers**

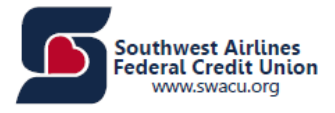

# <span id="page-21-0"></span>Unlinked Accounts

An unlinked account allows you to transfer funds to another person at SWACU. These transfers are convenient, quick and easy.

Under Unlinked Accounts, you can see the following:

- **Important Information About Unlinked Accounts** This Service enables you to transfer funds with other Southwest Airlines Federal Credit Union accounts. After you provide the information below, the designated account will be added to your list of destination accounts on the Manage Transfer screen.
- **Unlinked Account Manager** View the list of unlinked accounts that have been added.
- **Unlinked Account List**  Edit, delete or update the nickname of any unlinked account.

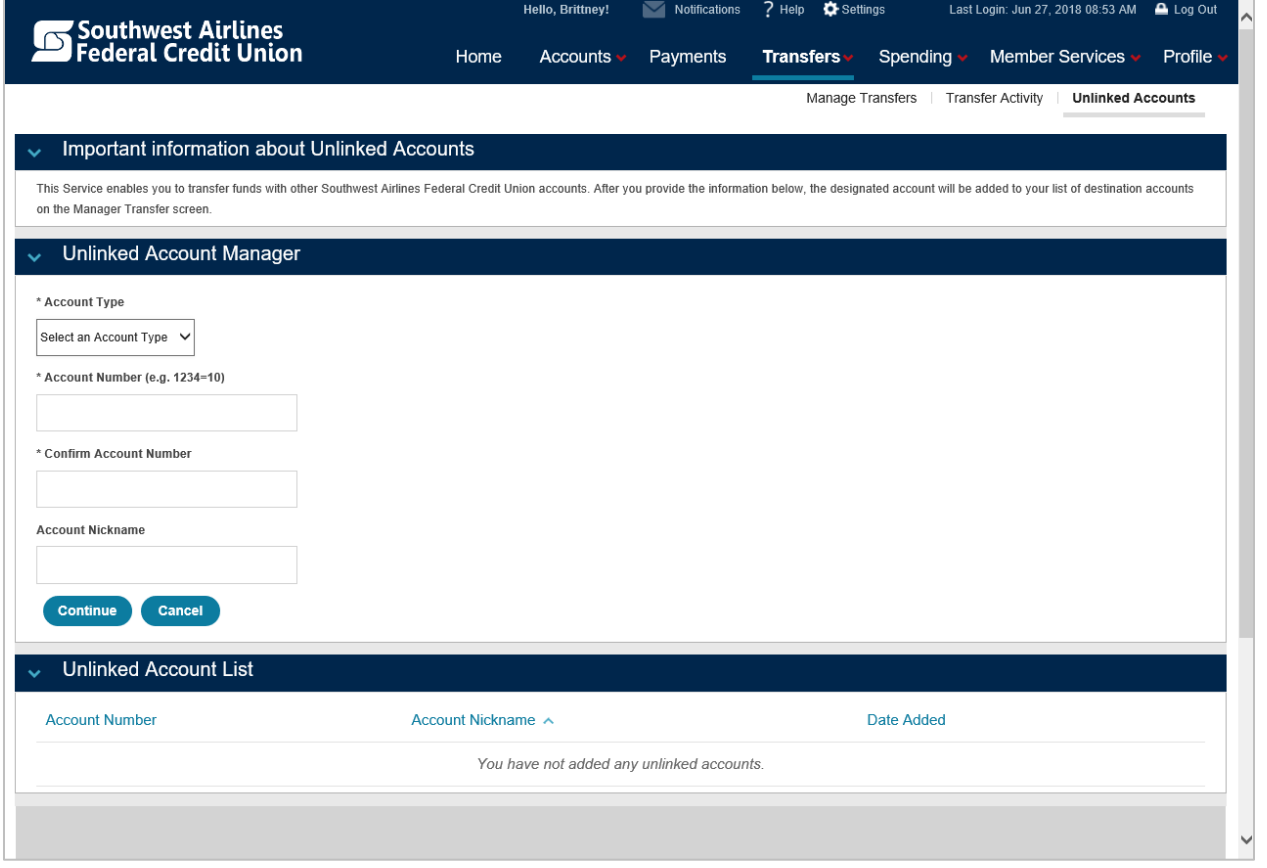

Select the pen under the Unlinked Account List to update the Account Nickname. Select the trash can to remove that unlinked account from your list.

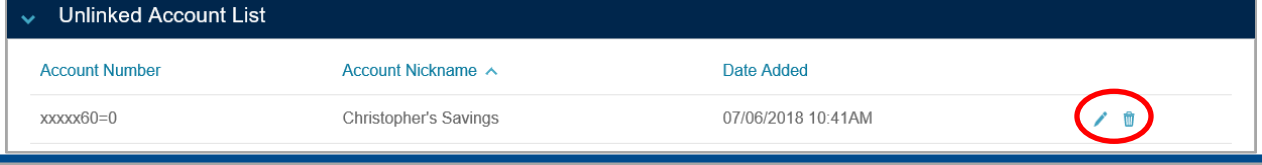

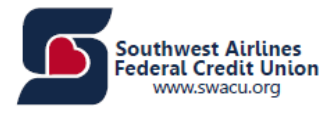

# <span id="page-22-0"></span>Spending

The Spending page will allow you to see the following:

- Overview
- Budget
- Savings Goals
- Categories
- Add External Accounts

## <span id="page-22-1"></span>**Overview**

Under Overview, you can view:

- Transactions Can Edit List and can Add External Accounts
- Savings Goals Can Manage
- Budget Can Manage
- Income Statement Can Manage Categories
- Cash Flow

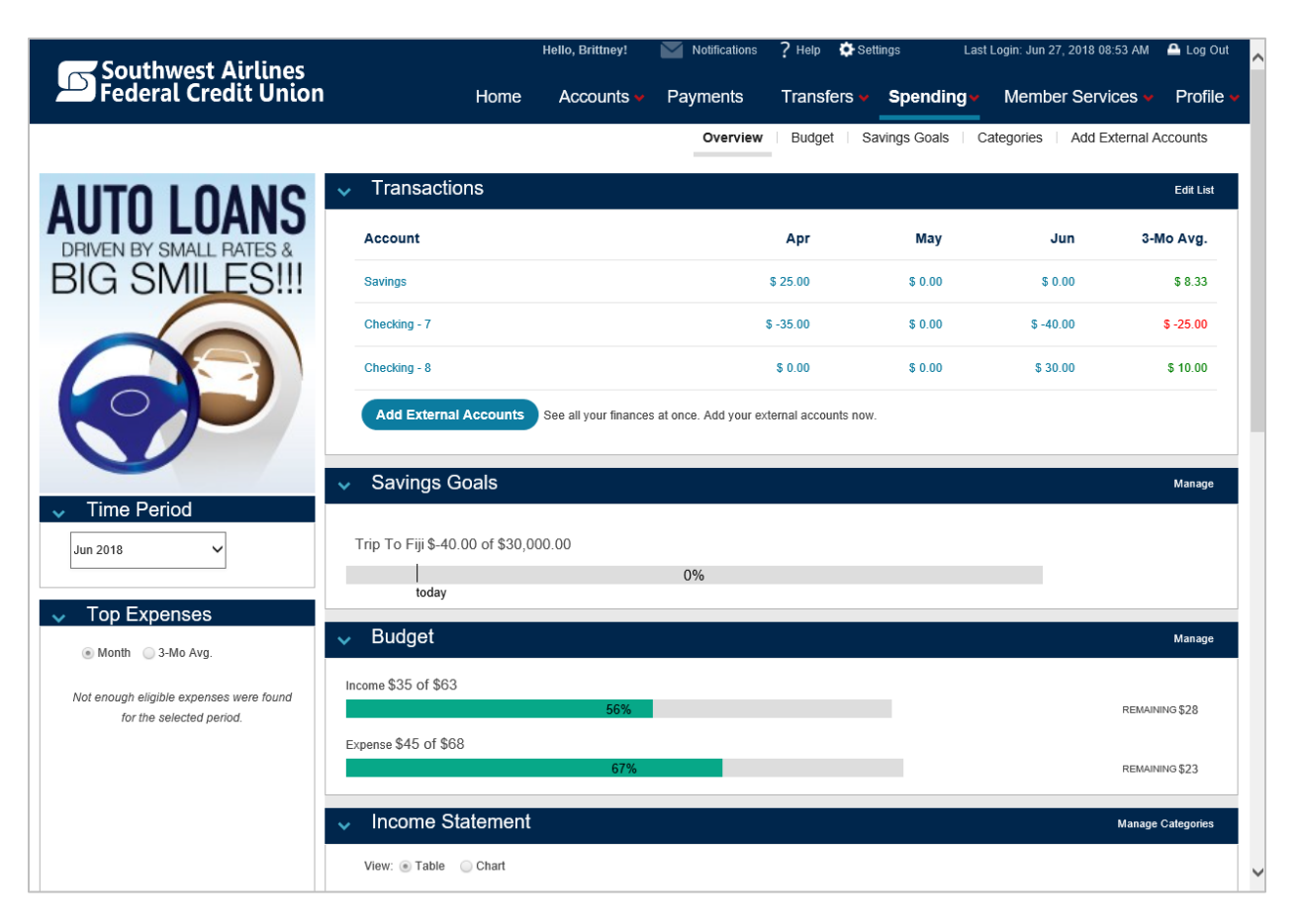

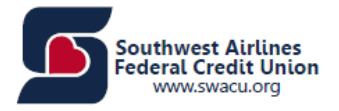

# <span id="page-23-0"></span>Budget

Under Budget, you can see the following. To add your own category, click "Manage Categories".

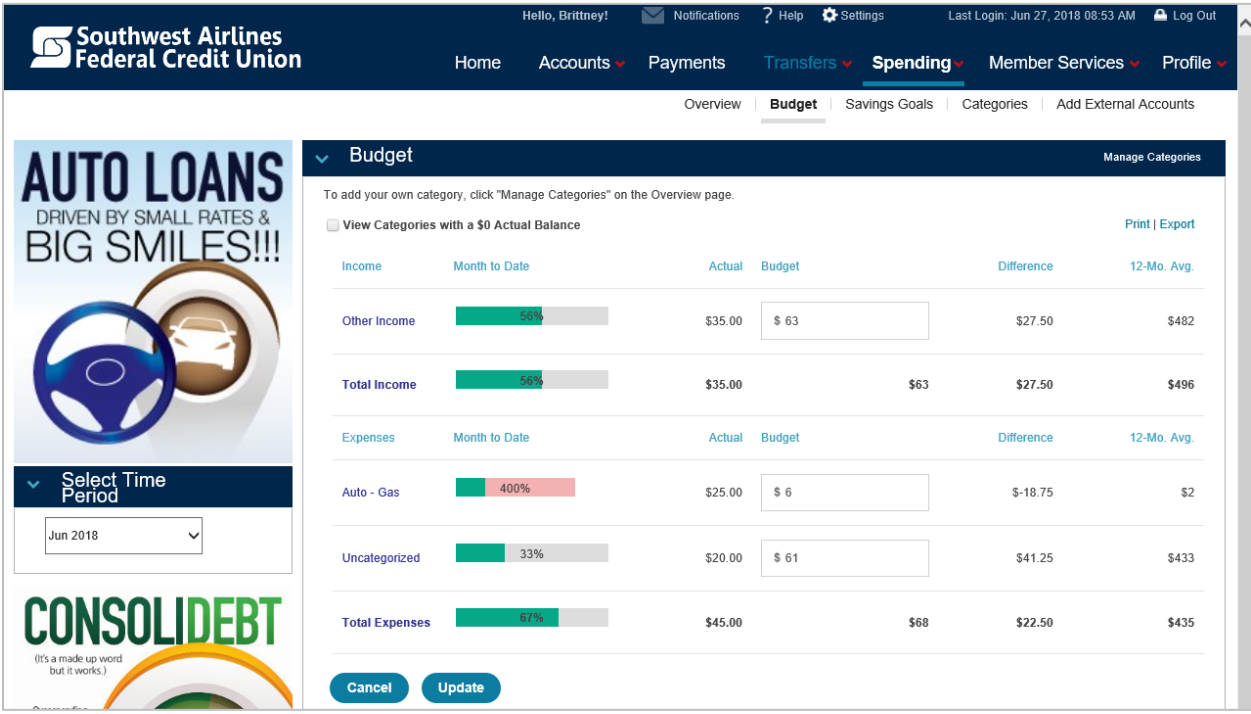

Standard Categories are provided automatically by Internet Banking and cannot be deleted. To add or delete your own custom categories, use the "Add" and "Delete" options.

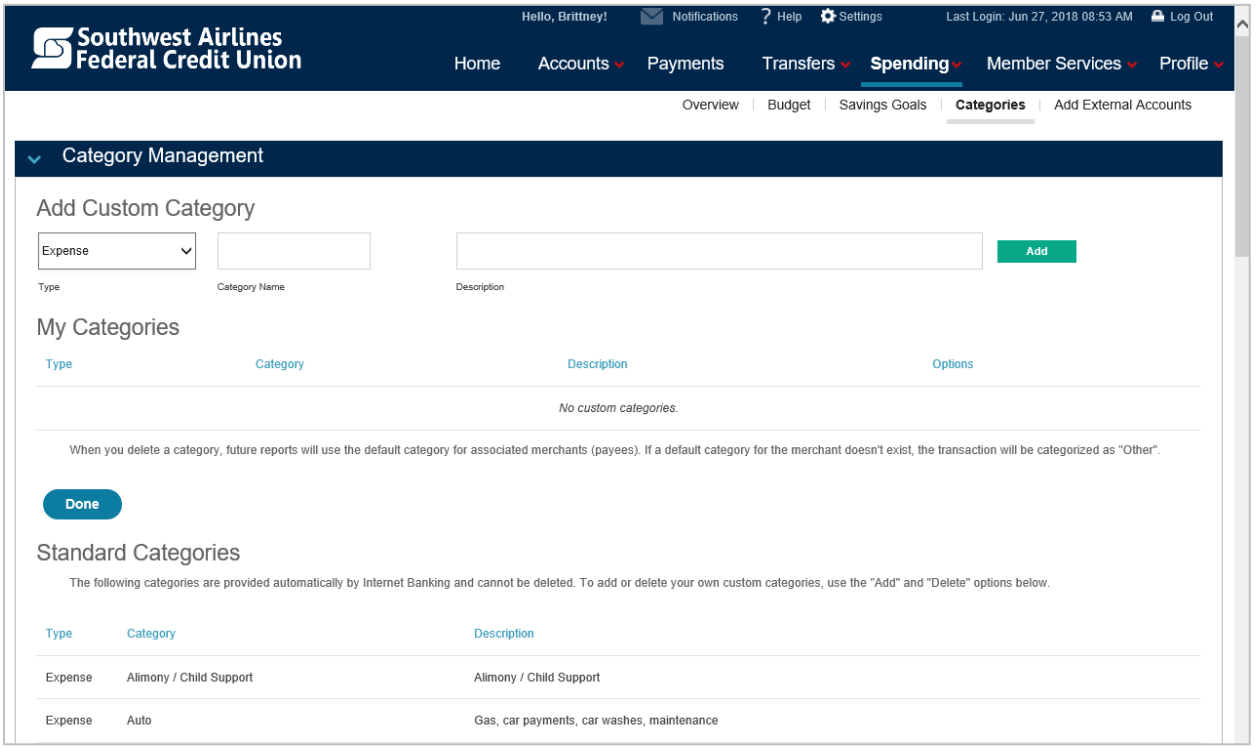

# <span id="page-24-0"></span>Savings Goals

Under "Savings Goals Management," you can see the following:

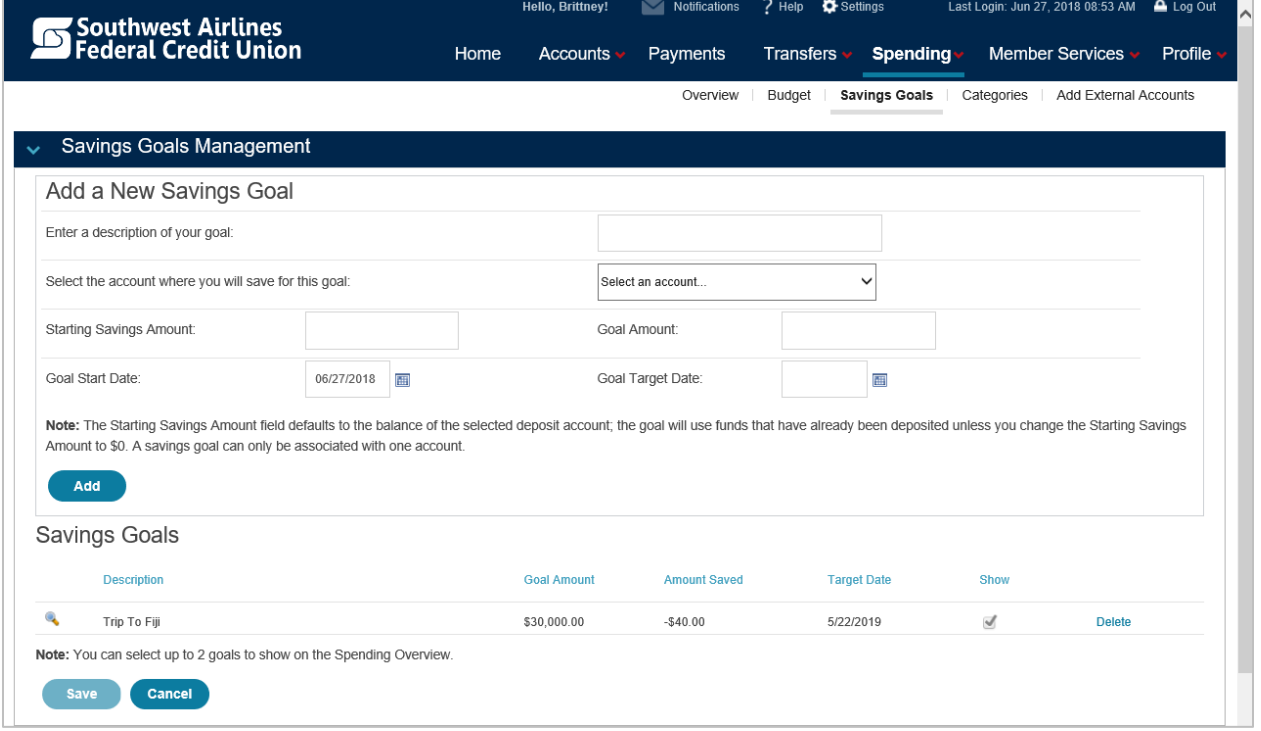

**Note:** The Starting Savings Amount field defaults to the balance of the selected deposit account; the goal will use funds that have already been deposited unless you change the Starting Savings Amount to \$0. A savings goal can only be associated with one account.

You can select up to 2 goals to show on the Spending Overview.

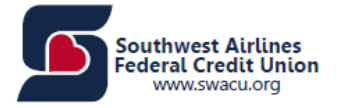

# <span id="page-25-0"></span>**Categories**

The following categories are provided automatically by Internet Banking and cannot be deleted.

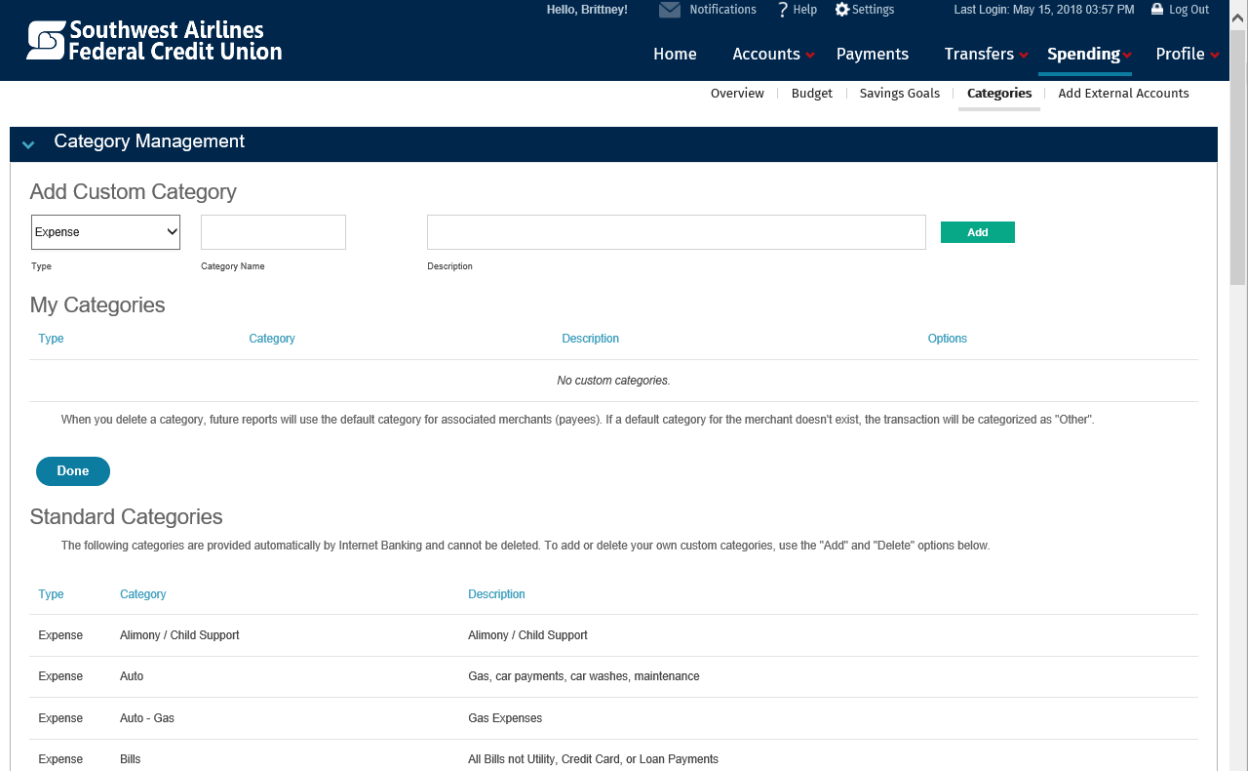

## To add a custom category, use the "Add" option below.

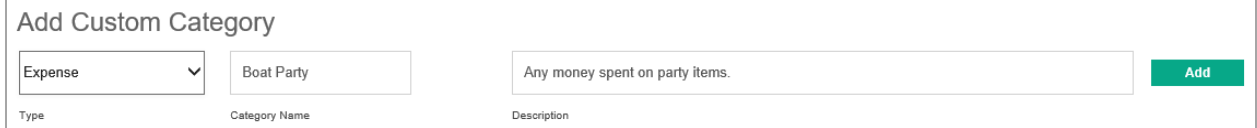

To Delete a custom category, click "Delete" (out to right) and confirm you wish to delete it.

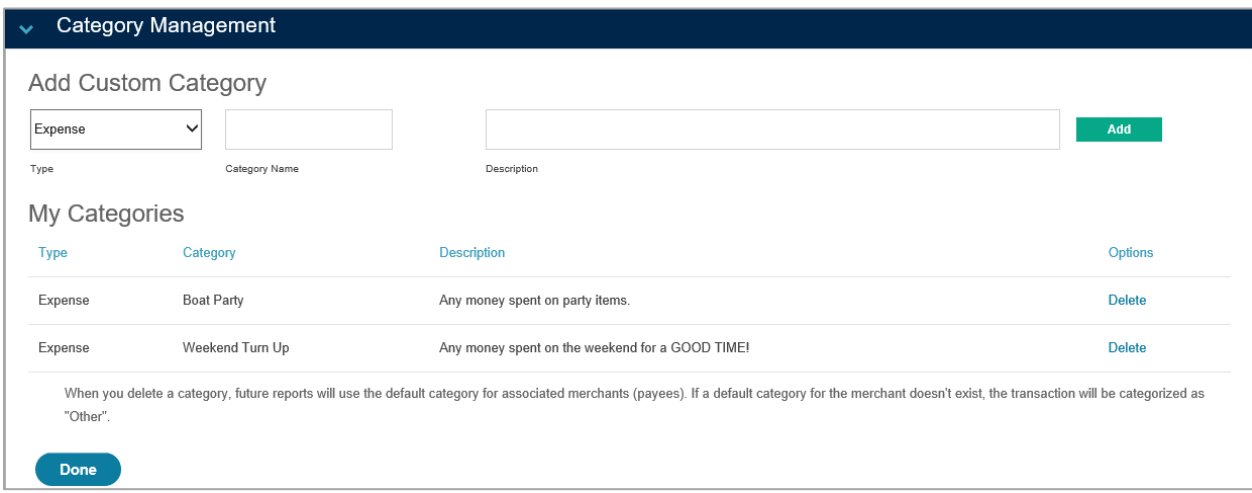

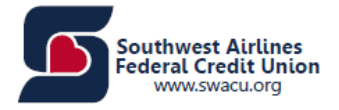

## <span id="page-26-0"></span>Add External Accounts

You can add an external account to you SWACU Home Banking. This is called PFM which stands for Personal Financial Management. PFM often lets users categorize transactions and add accounts from multiple institutions into a single view. Follow the steps to add an account:

#### **Step 1:** Accept the "Terms and Conditions."

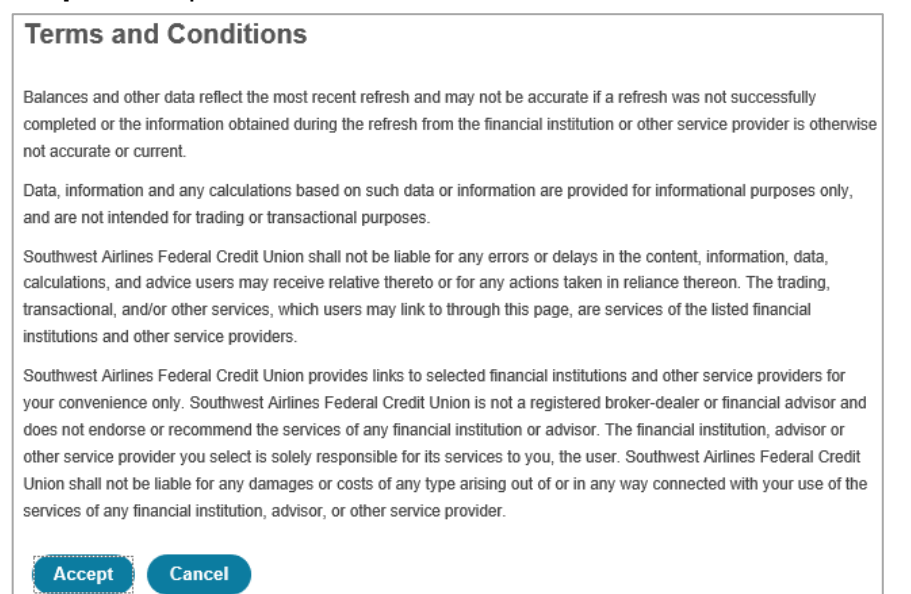

**Step 2:** Type the financial institution that is being added and select the institution where the account is located. Click "Next."

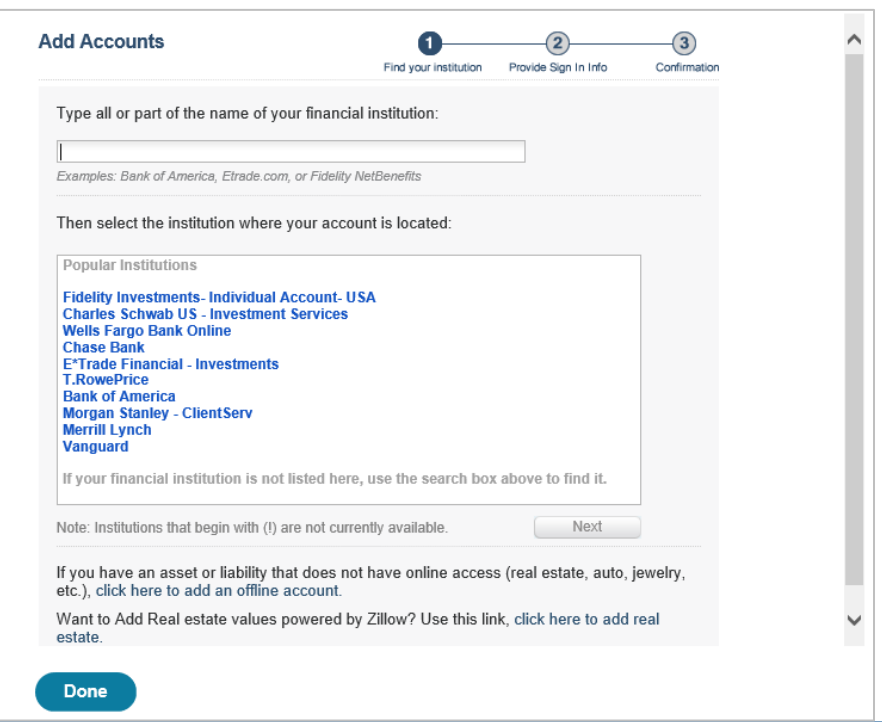

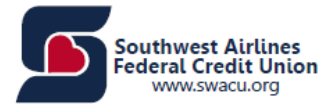

**Step 3:** Enter the financial institution credentials that are used to sign into the financial institution's website. Click "Next."

**Please Note:** We use bank-level security technology to protect your information, including usernames, passwords, and account data.

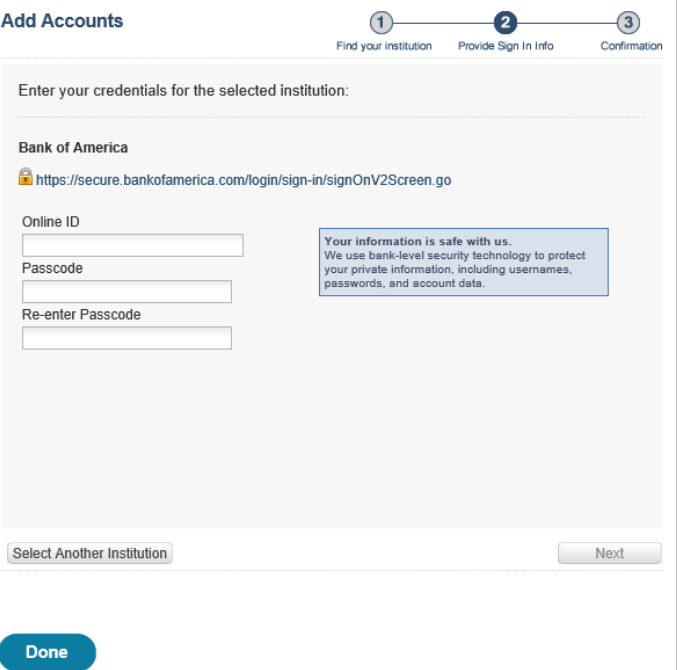

**Step 4:** The financial institution selected will be securely accessed.

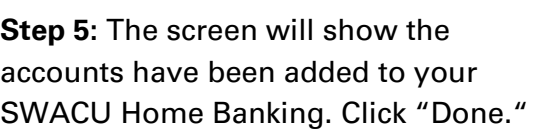

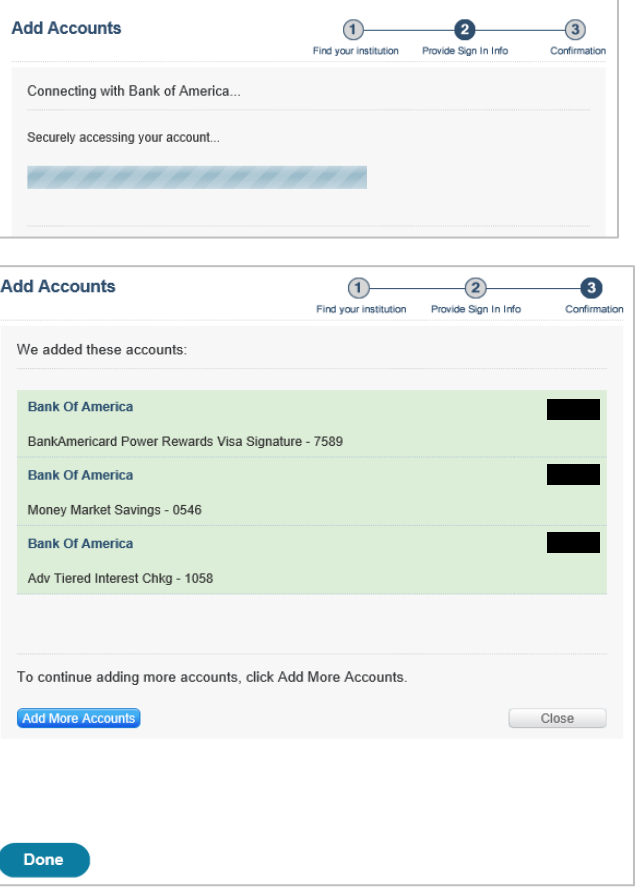

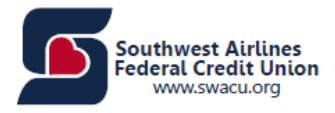

# <span id="page-28-0"></span>Member Services

The Member Services page will allow you to see the following:

- Apply
- eStatements
- Quicken
- Stop Payments
- Secure Forms

# <span id="page-28-1"></span>Apply

You can apply for the following:

- Credit Card
- Loan
- Mortgage

# <span id="page-28-2"></span>Online Loan Application for a Credit Card or Loan

This will launch a separate window for you to apply for a loan. The pop-up blocker will need to be disabled in order for the pop-up window to launch.

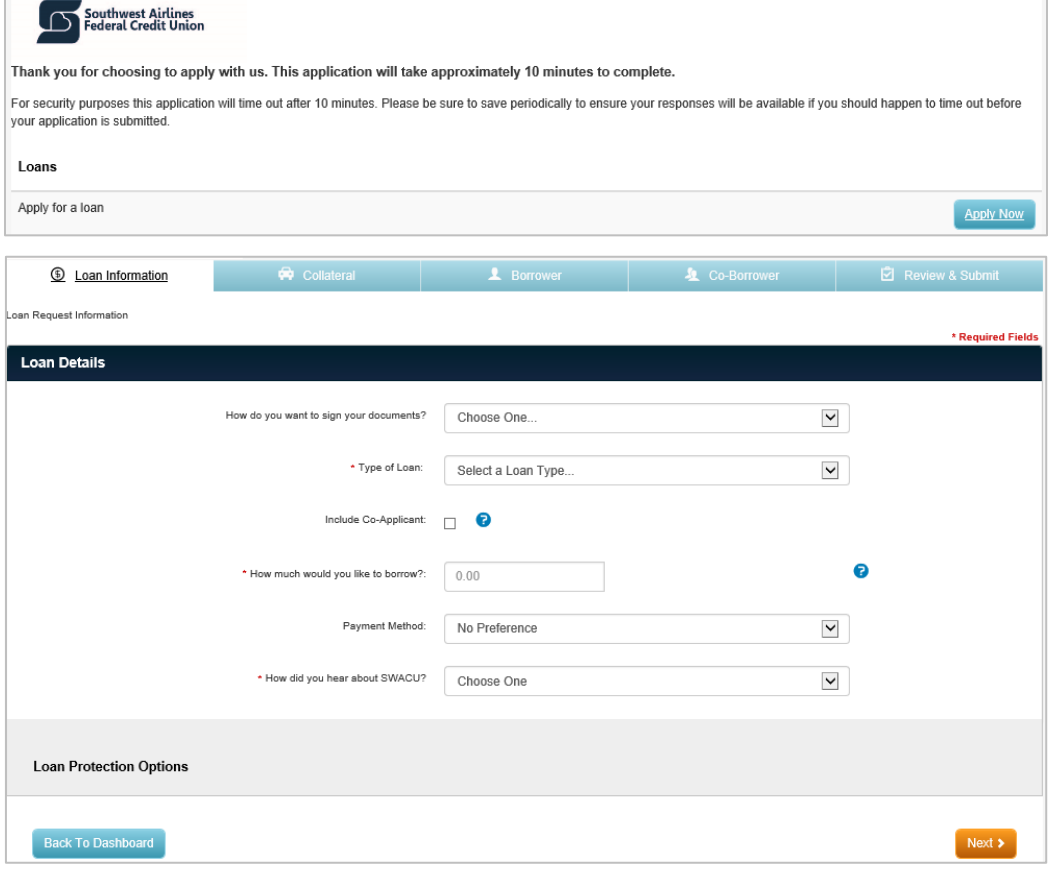

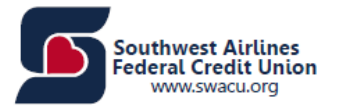

# <span id="page-29-0"></span>Online Loan Application for Mortgage

When you select "Apply" then "Mortgage", a separate window will launch. The pop-up blocker will need to be disabled in order for the pop-up window to launch.

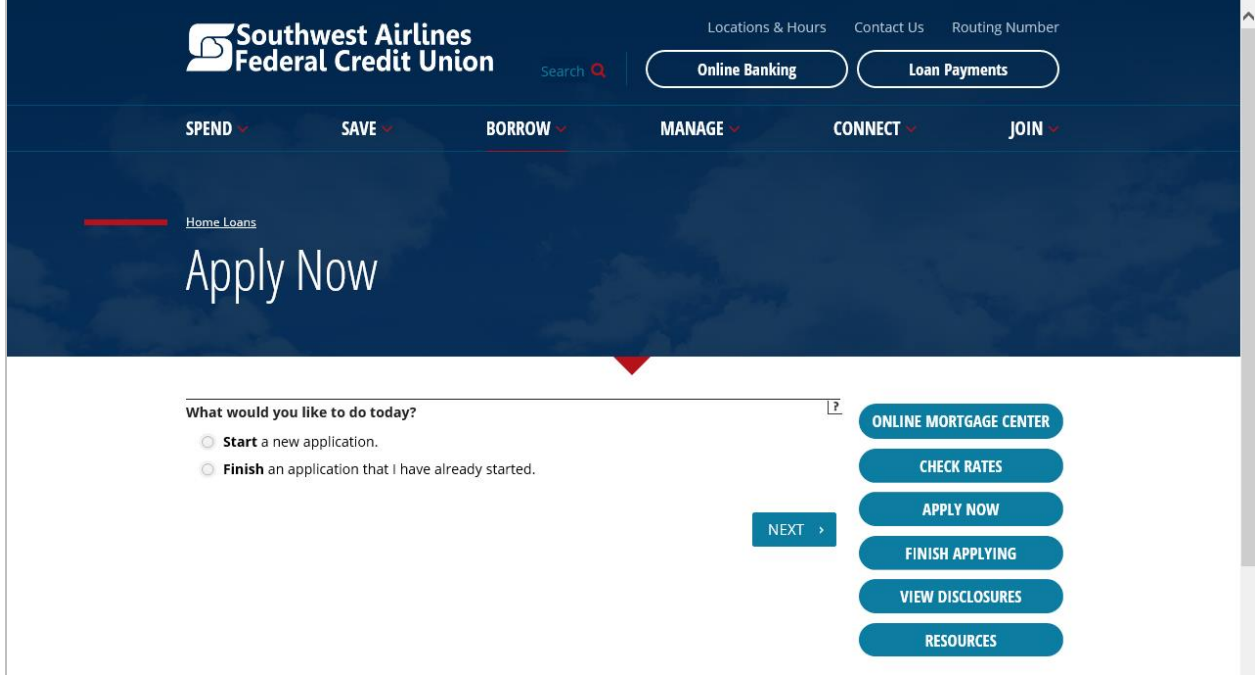

# <span id="page-29-1"></span>eStatements and Tax Forms

Under "eStatements," you will be able to view your "eStatements" and "Tax Forms."

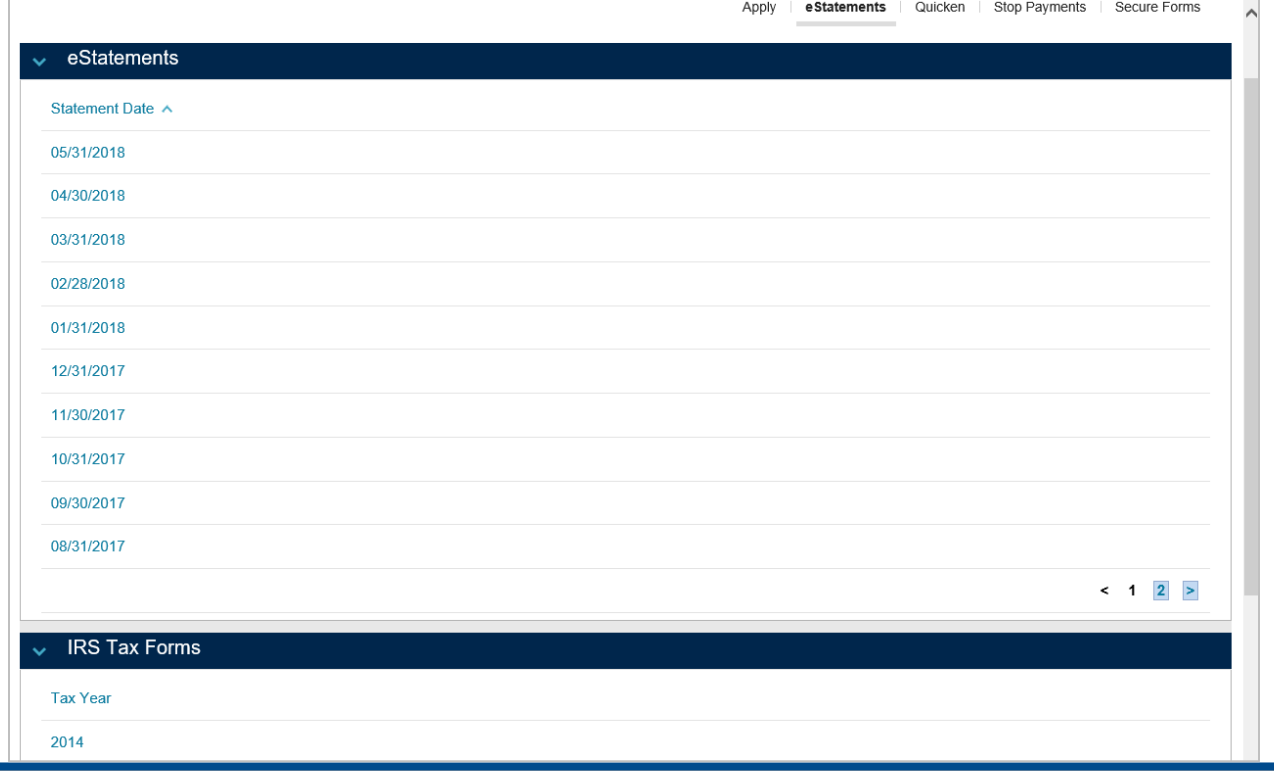

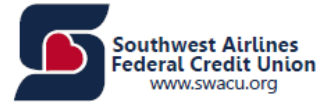

# <span id="page-30-0"></span>Quicken

This section allows for you to download up to 18 months of previous account history.

**Note:** Always confirm "From" and "To" dates before downloading account activity.

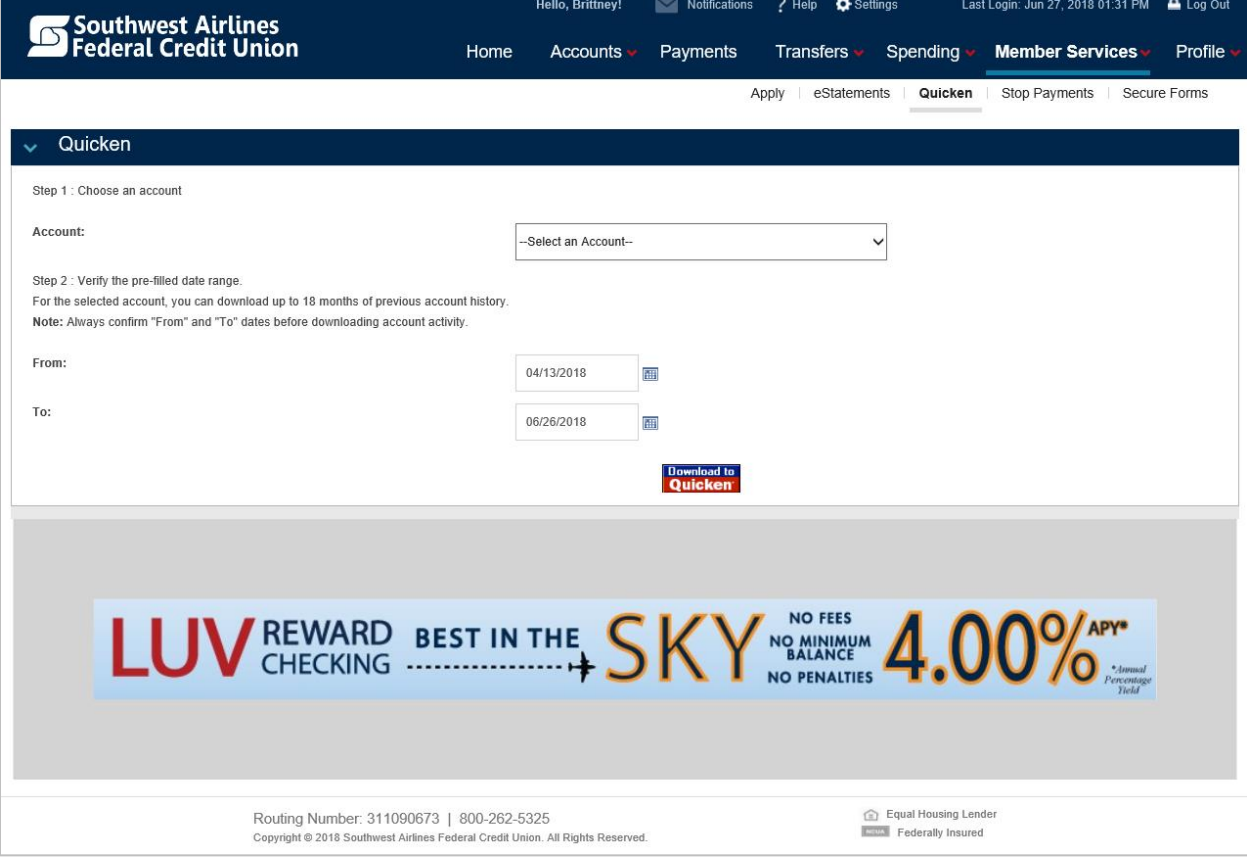

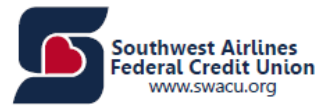

## <span id="page-31-0"></span>Stop Payments

This section allows you to initiate a request to place a stop payment on a check or a range of checks.

## **To initiate a request to place a stop payment:**

Step 1: Select "Stop Payment Account."

Step 2: Select the radio button for either "Single Check" or "Range of Checks."

Step 3: Enter the "Check Number," or starting and ending "Check Numbers."

Step 4: Enter the "Check Amount" (optional).

Step 5: Click "Submit". You will then see a verification screen with a confirmation number.

**Note:** There is a \$30 fee charged for this service.

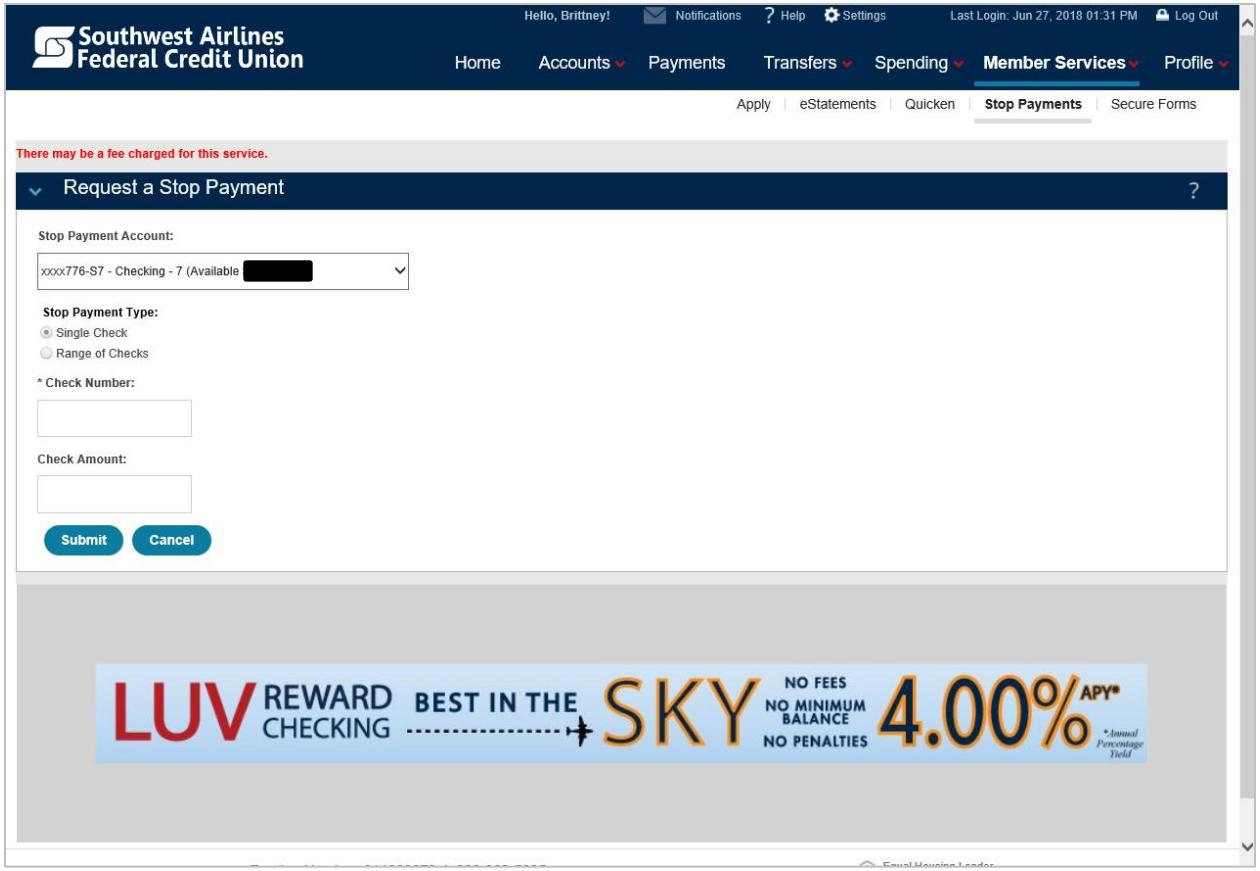

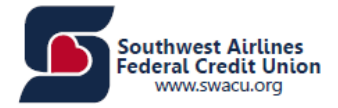

# <span id="page-32-0"></span>Secure Forms

These are SWACU Forms that you have access to fill out within Home Banking.

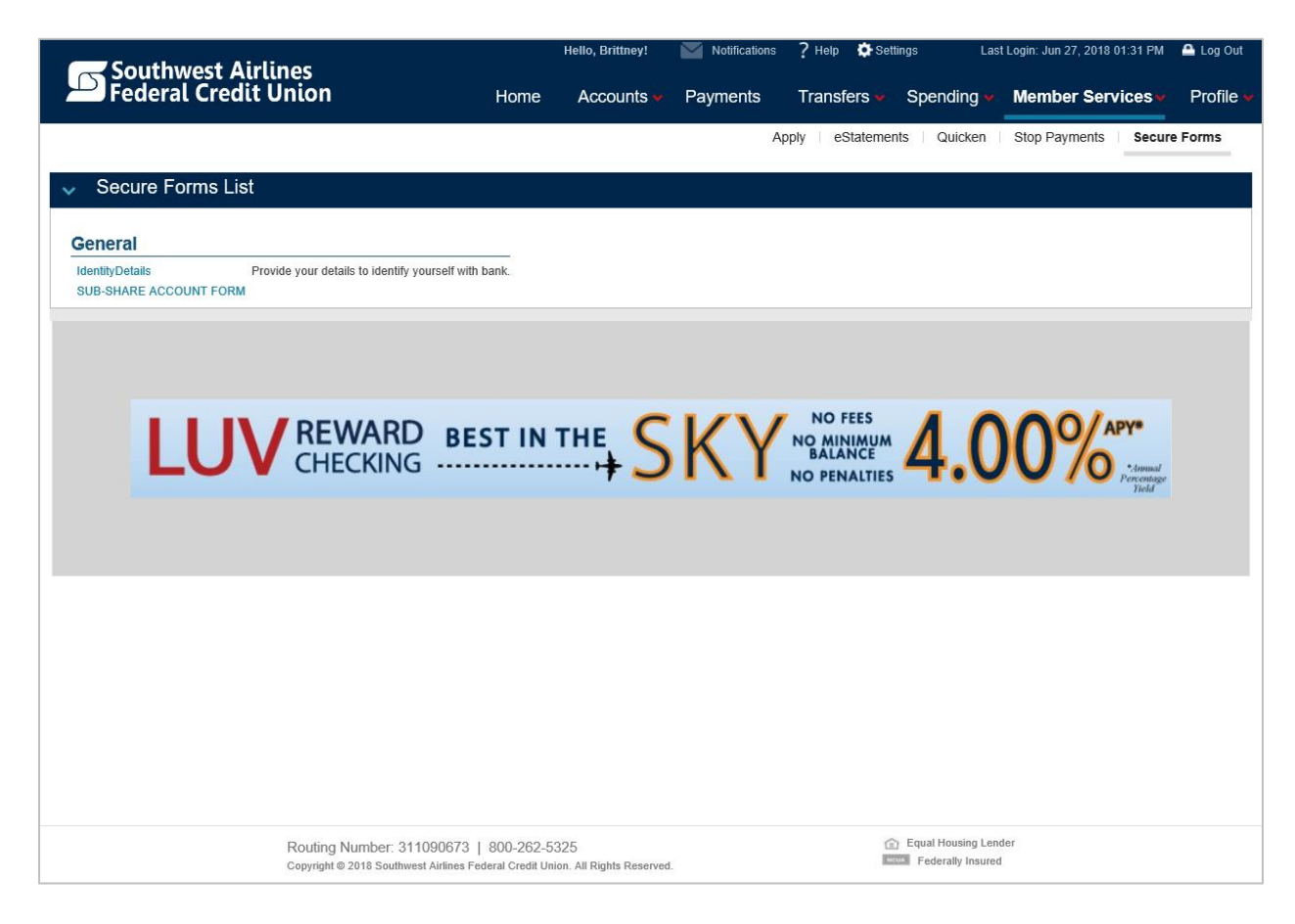

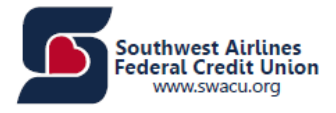

## <span id="page-33-0"></span>**Profile**

The Profile will allow you to see the following:

- Profile Updates
- User Activity
- Messages
- Alerts
- Accepted Disclosures

## <span id="page-33-1"></span>Profile Updates

Under Profile Updates, the following options will be available:

- Change Address and Phone Number
- Fingerprint Device Management
- Change Password
- Change Email Address
- Change User ID
- Change Security Information
- Manage Fast Balance
- Text Banking

Let's look at each option under Profile Updates:

#### **Change Address and Phone Number**

You can change your address and phone number through Home Banking. Once the information has been changed, you need to click "Update".

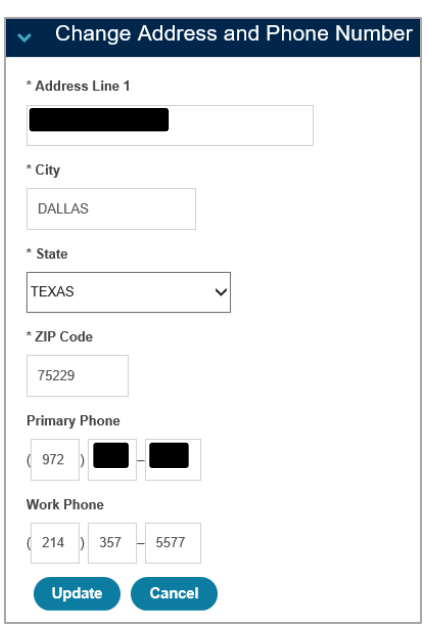

## **Change Password**

Your password is your confidential code for accessing your account information, and it should not be shared with anyone.

Your new password must meet the following criteria:

- Minimum 8 characters
- Maximum 16 characters
- Contain an Uppercase letter
- Contain one numeric digit
- Contain one of the following special characters
- $\bullet$  : ! # \$  $*$  @ . -
- Must not contain your User ID
- Must not contain your SSN
- Must not contain your phone number
- Must not contain your name
- Must not be consecutive numbers or letters (Example 12345 or abcde)
- Must not be numbers or letters in a series (Example 11111 or aaaaa)

## **Change Email Address**

Entering your email address allows SWACU to contact you with important information about your internet banking account. It is important that you keep your email address up to date. Your email address is only used for banking-related purposes.

You will receive the following message at the top of the screen once you have successfully updated your email

address i Your email address has been updated.

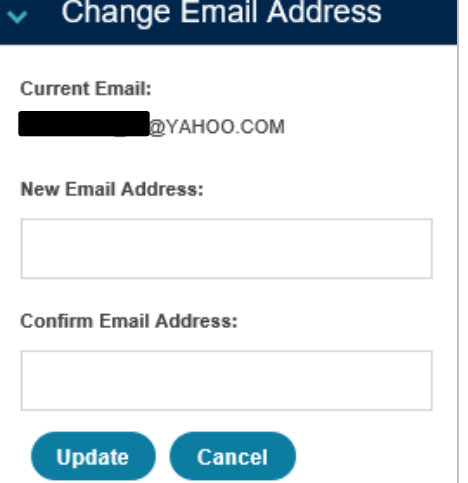

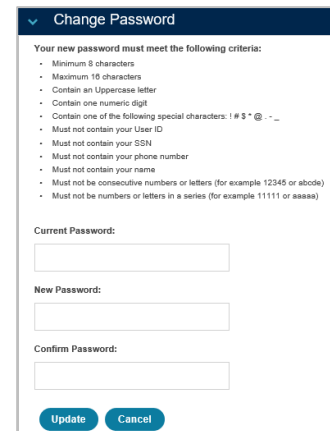

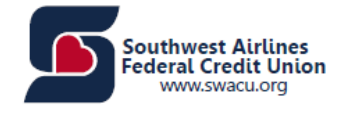

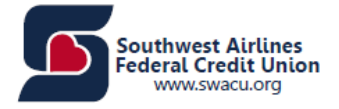

#### **Change User ID**

Your "User ID" and "password" are used to log in to this site. This page allows you to change your "User ID." Your "User ID" must be between 6 and 26 characters in length and may be made up of both letters and numerals. Your "User ID" is not case sensitive.

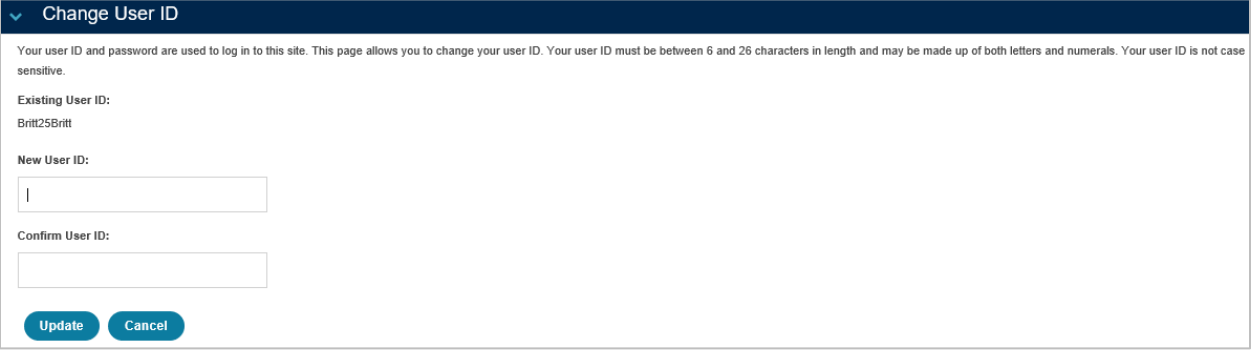

**Note:** If you attempt to select an already used "User ID," you will receive the following message: The User ID you are trying to select is already taken. Please enter another User ID.

#### **Change Security Information**

For your protection, you can establish new security questions and answers. Just like changing your password frequently, changing your security questions and answers helps to ensure the security of your accounts.

As a reminder, if we note unusual activity concerning your account, we will ask some of the questions below to verify your identify and maintain the security of your account. If you share this account with someone else, please make sure to share your updated questions and answers with them as well.

For your protection, from time to time we will ask you to establish new security questions and answers. This quick process helps to ensure the security of your accounts.Select your Security Questions and enter your Secret Answ

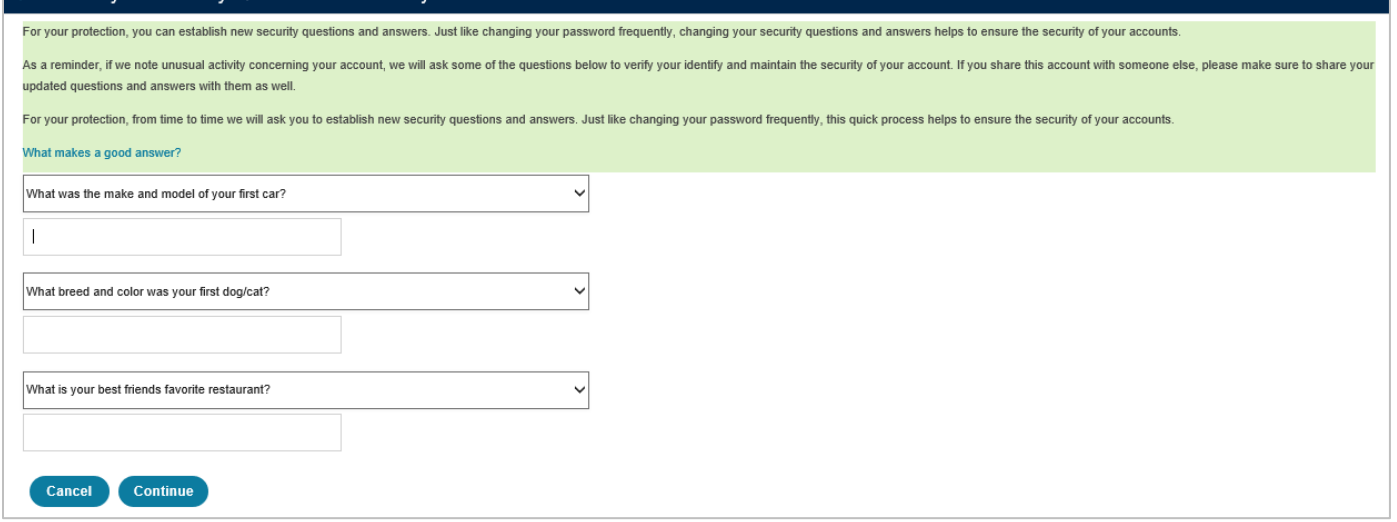

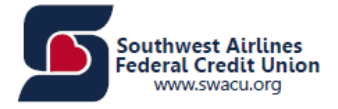

#### **Manage Fast Balance**

Fast Balances allows you to view balances and recent transactions right from the Sign In screen, without entering your "User ID" and "password." Choose the accounts you want to include in Fast Balances.

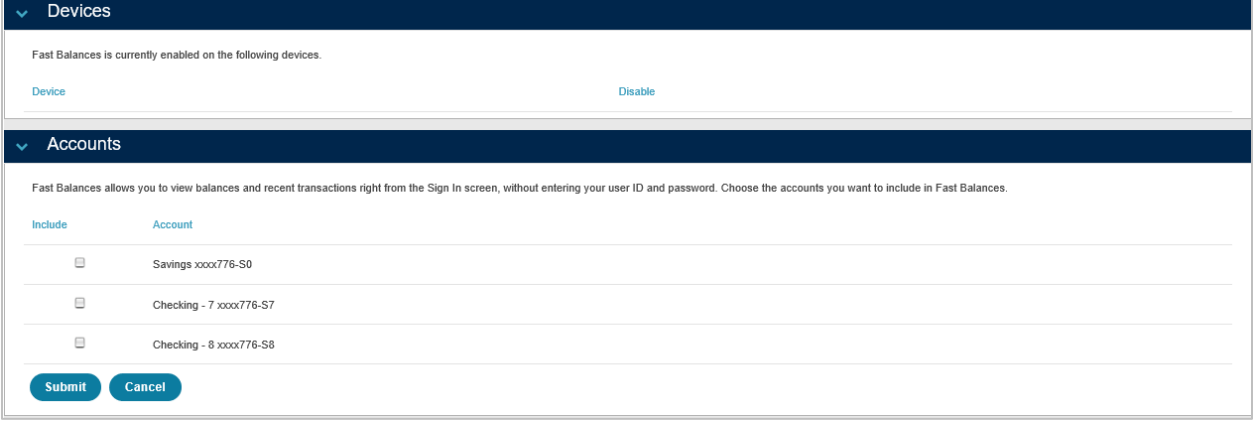

#### **Text Banking**

Access your accounts on-the-go. Sign-up and send a text message to the number 79228 and see it work.

A text message containing your activation code will be sent to your mobile phone. Please enter the code to complete your registration.

Southwest Airlines CU Text Banking Alerts: Messaging frequency may vary per user. Message and Data Rates may apply.

To opt-out at any time, send "STOP" to 79228. For more information, send "HELP" to 79228.

Supported mobile carriers are available on the Home Banking Site under Profile, Text Banking.

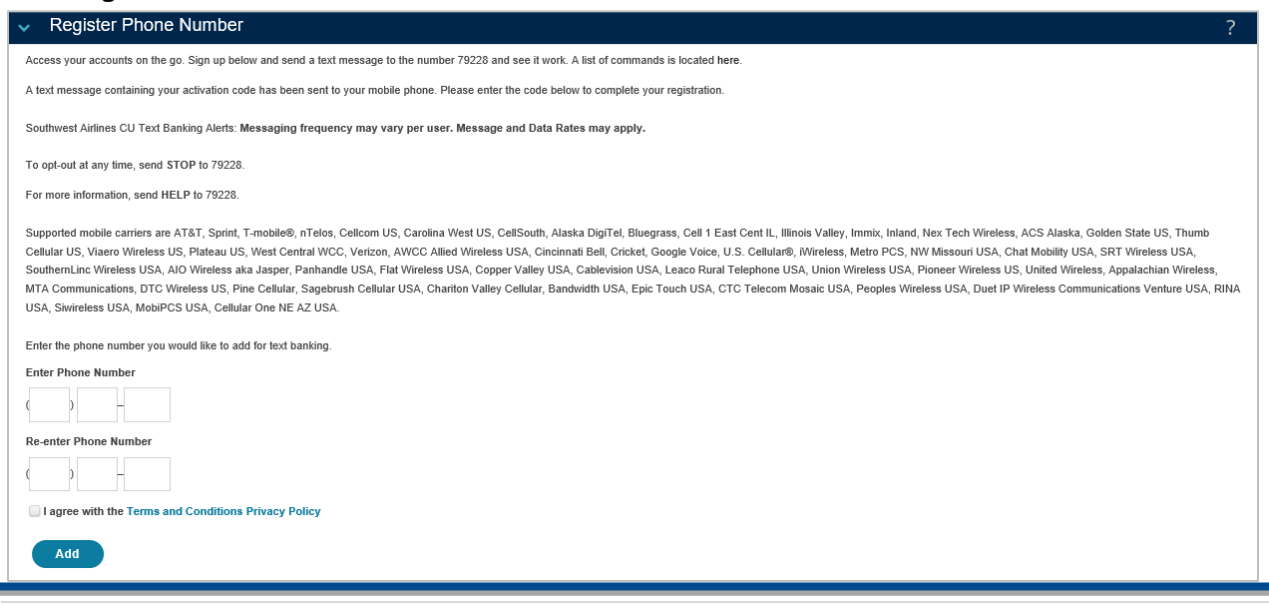

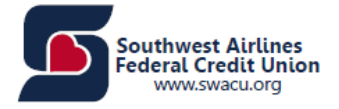

#### **Mobile Nicknames**

This screen allows you to enable any account for access with Text Banking. When you enable an account, choose a mobile nickname for that account. A suggested name has been provided to you. A mobile nickname is a short name given to an account and used when requesting information via Text Banking. The command "bal" is used to inquire the balance of an account. "bal <nickname>" will return the balance of a specific account. For example, if you gave a nickname to your checking account as "chk," you could text bal "chk" to get the balance information.

#### **Primary Account**

Making an account your primary Text Banking account will allow you to inquire the account information without specifying the mobile account nickname. For example, bal will return the available account balance of the primary account whereas hist will return 5 most recent transactions for the primary account.

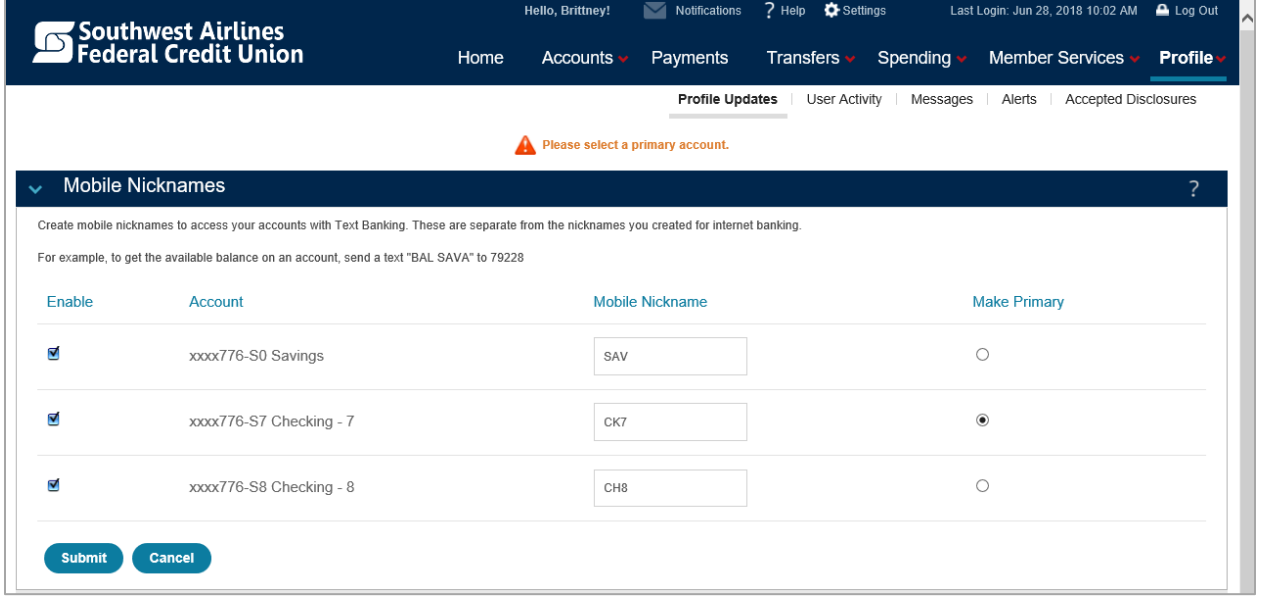

**Text Banking Phone List:** A maximum of 5 phone numbers can be added to access your accounts via Text Banking.

<span id="page-37-0"></span>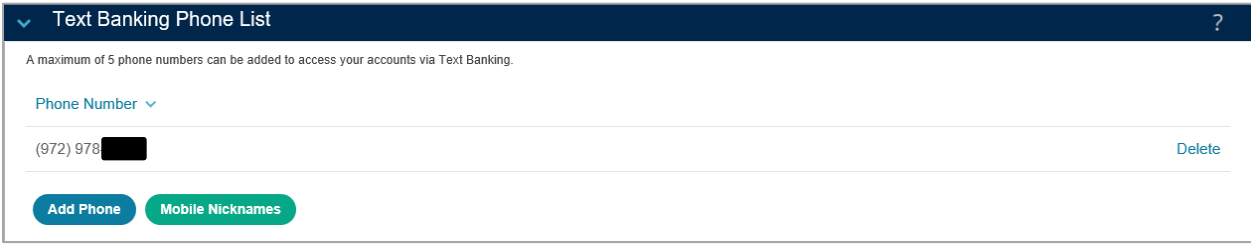

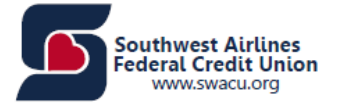

You will have the ability to see your user activity within Home Banking. This screen will show actions that have taken place on your account such as logging in, logging out, scheduling a transfer, etc.

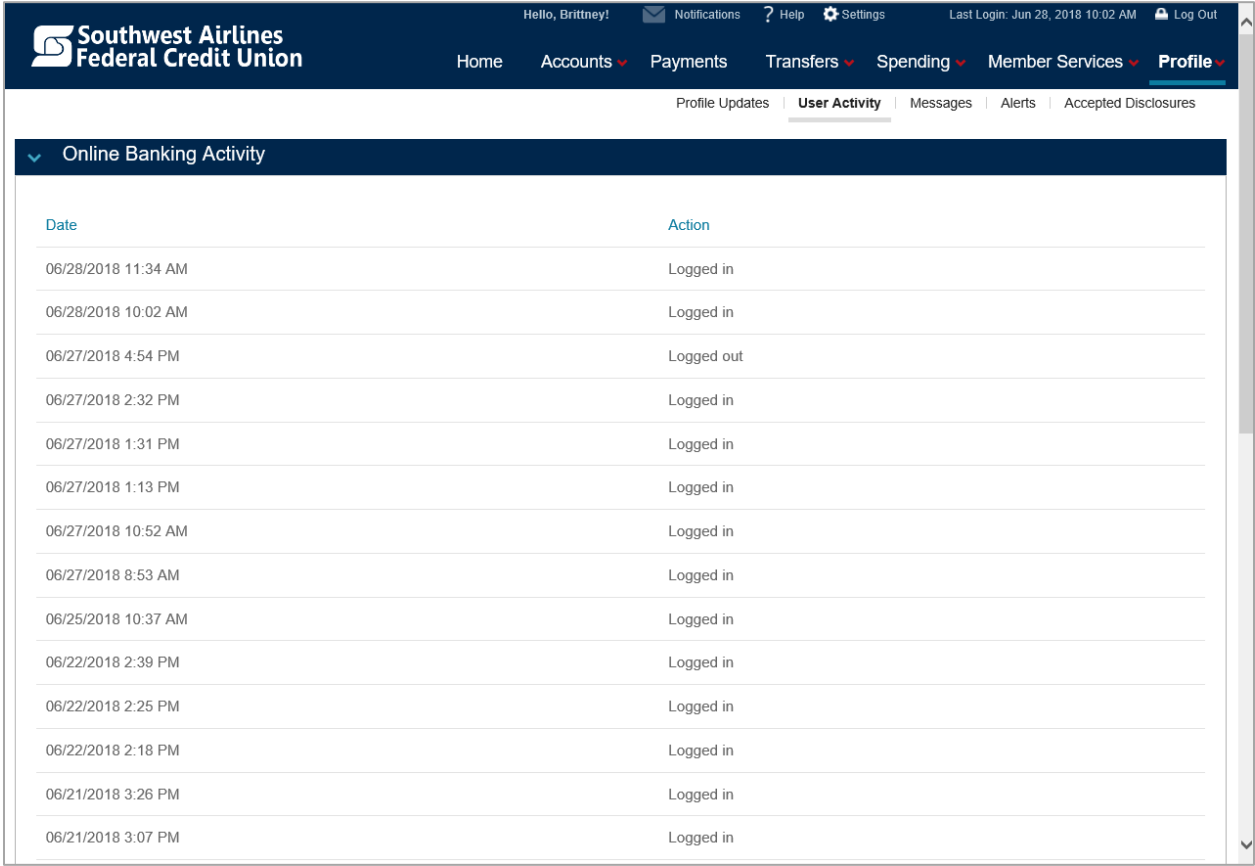

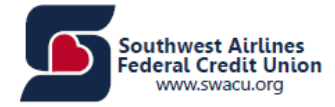

## <span id="page-39-0"></span>**Messages**

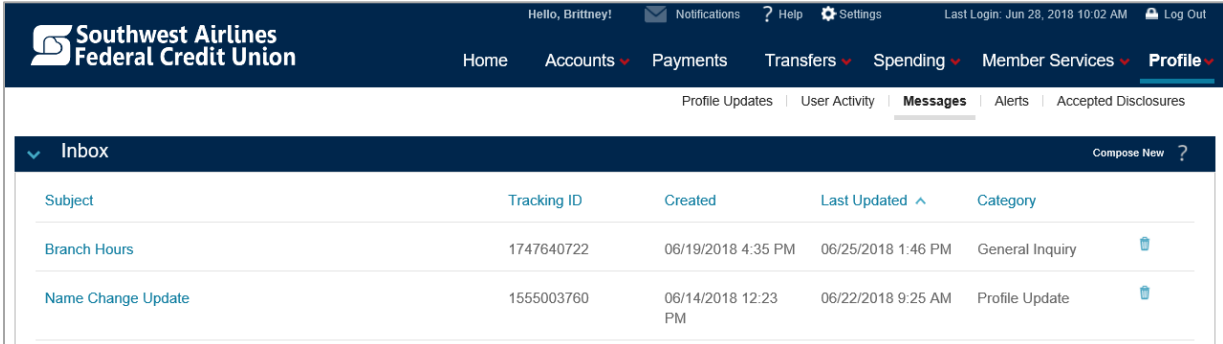

#### **To Send a New Message to Member Service**

Step 1: Click the "Compose New" link in the upper-right corner of the title bar. A new screen will display.

Step 2: Select the category that is most applicable to your message content.

Step 3: If your message is related to a specific account, select your account from the dropdown list.

Step 4: Enter Subject and Message.

Step 5: You can choose to be notified by email that a response to your message is waiting in your secure Internet Banking.

Step 6: Click "Send" to send your message.

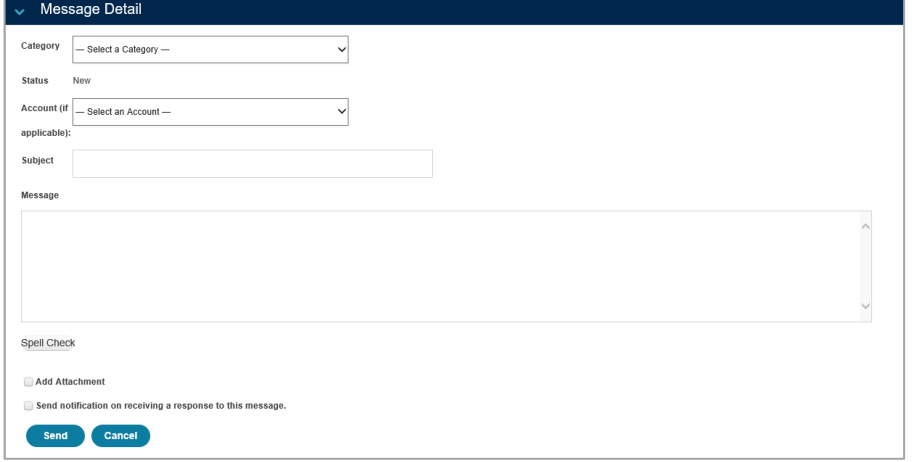

#### **To Reply to a Message**

Step 1: Click the message. A new screen will display.

Step 2: Click "Reply."

Step 3: Enter Message.

Step 4: You can choose to be notified by email that a response to your message is waiting in your secure Internet Banking.

Step 5: Click "Send" to send your message.

#### **To Delete a Message**

Step 1: Click the trash can on the far-right column next to the desired message.

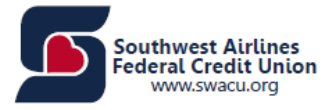

## <span id="page-40-0"></span>**Alerts**

The Alerts Service allows you to request and receive messages about your account(s). You may receive Alerts via email address, subject to the terms and conditions of your Internet service provider(s).

Each Alert will be effective after you establish a Subscription to the Alert(s) you want by visiting the Alerts Service on the Home menu. You accept that each Alert may not be encrypted, and may include limited information pertaining to your account(s).

Receipt of each Alert may be delayed, or prevented by factor(s) affecting your Internet service provider, and such other relevant entities. We neither guarantee the delivery nor the accuracy of the contents of any Alert. Southwest Airlines Federal Credit Union will not be liable for losses or damages arising from (a) a non-delivery, delayed delivery, or wrong delivery of an Alert; (b) inaccurate content in an Alert; (c) your use or reliance on the contents of any Alert for any purposes.

Southwest Airlines Federal Credit Union reserves the right to terminate any request from you, for any Alert, at any time. The information in any alert may be subject to certain time lags and/or delays. The types and frequency of your Alerts will be managed by you, and the Alerts may be stopped, or suspended by you at any time.

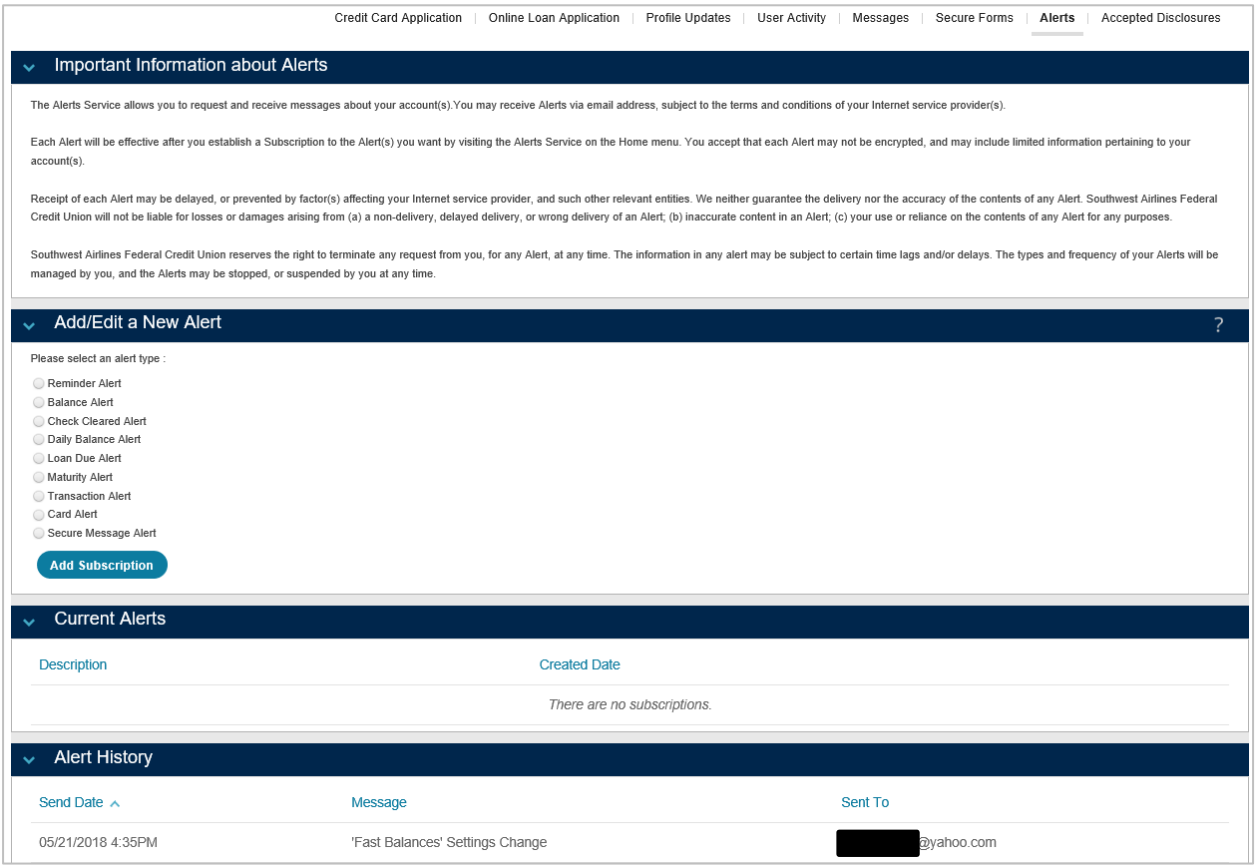

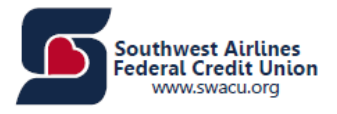

#### **Add/Edit a New Alert**

This section allows you to view and edit email alerts. An email alert is a notification sent to a specified email address that tells you that an event has taken place. Events that can be tracked include:

- When an account balance goes above or below a certain amount.
- A Reminder message to be sent at a certain time.

#### **To Create a Balance Alert**

Step 1: Click on "Balance Alert."

Step 2: Click "Continue."

Step 3: Choose whether the alert should be triggered off of Available Balance or Actual Balance.

Step 4: Choose which account the alert will be active on from the account drop-down.

Step 5: Choose whether the alert will be triggered when the balance Drops Below or Exceeds a specified amount.

Step 6: Enter the Balance Threshold Amount.

Step 7: Choose the email address(es) to which the alert will be sent.

Step 8: Click "Submit.' You will then see a message: "Your alert was created successfully."

#### **To Create a Reminder Alert**

Step 1: Click on "Reminder Alert."

Step 2: Enter the text of the message you would like to send.

Step 3: Click on the calendar icon beneath the message. Select the date on which you would like the reminder to be sent.

Step 4: Click on the clock icon. Select the time on which you would like the reminder to be sent.

Step 5: Choose the email address(es) to which the alert will be sent.

Step 6: Click "Submit." You will then see a message: 'Your alert was created successfully.'

#### **To Add / Edit an Email Address**

Step 1: Click on "Reminder Alert" or "Balance Alert"

Step 2: Click the link "Add / Edit Email." You will see a list of the email addresses available to use.

Step 3:

**To remove an email address:** Click the red 'X' next to the email address. A prompt will appear asking "Are you sure you want to delete the destination address?". Click "Ok"

**To edit an email address:** Click the pencil and paper icon next to the email address. A text entry box with the specified email address will appear. Edit the address, and then choose whether or not the address supports HTML by clicking the checkbox. Click "Update Email." A prompt will appear asking "Are you sure you want to update the address?". All existing subscriptions with this address will change to the updated address. Click "Ok."

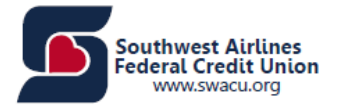

**To add an email address:** Click "Add Email." A textbox will appear. Enter the destination address. Choose whether or not the address supports HTML by clicking the checkbox. Step 4: Click "Back" to return to the alert screen. Click "Cancel" to go back to the first Alerts page.

## <span id="page-42-0"></span>Accepted Disclosures

Any disclosures that have been accepted by you will show on this screen. You will have the ability to read and review any accepted disclosures but you will not be able to delete them.

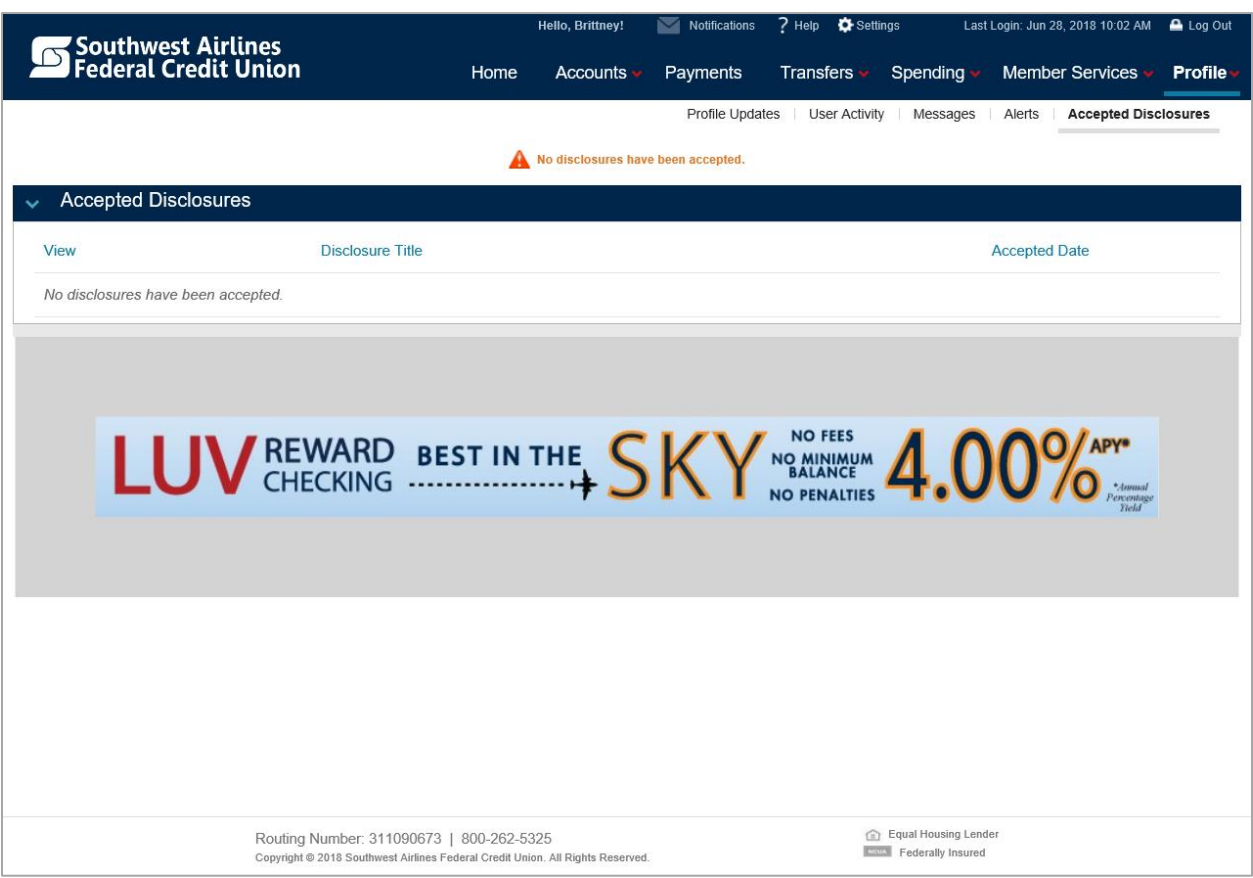

# <span id="page-42-1"></span>Quick Tips on Home Banking

- You will need to select "Log Out" to end your session within Home Banking.
- Home Banking will time out after 10 minutes of inactivity.

## Supported Browsers

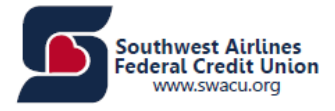

## This information can be found on the Login screen of Home Banking by clicking "Supported Browsers."

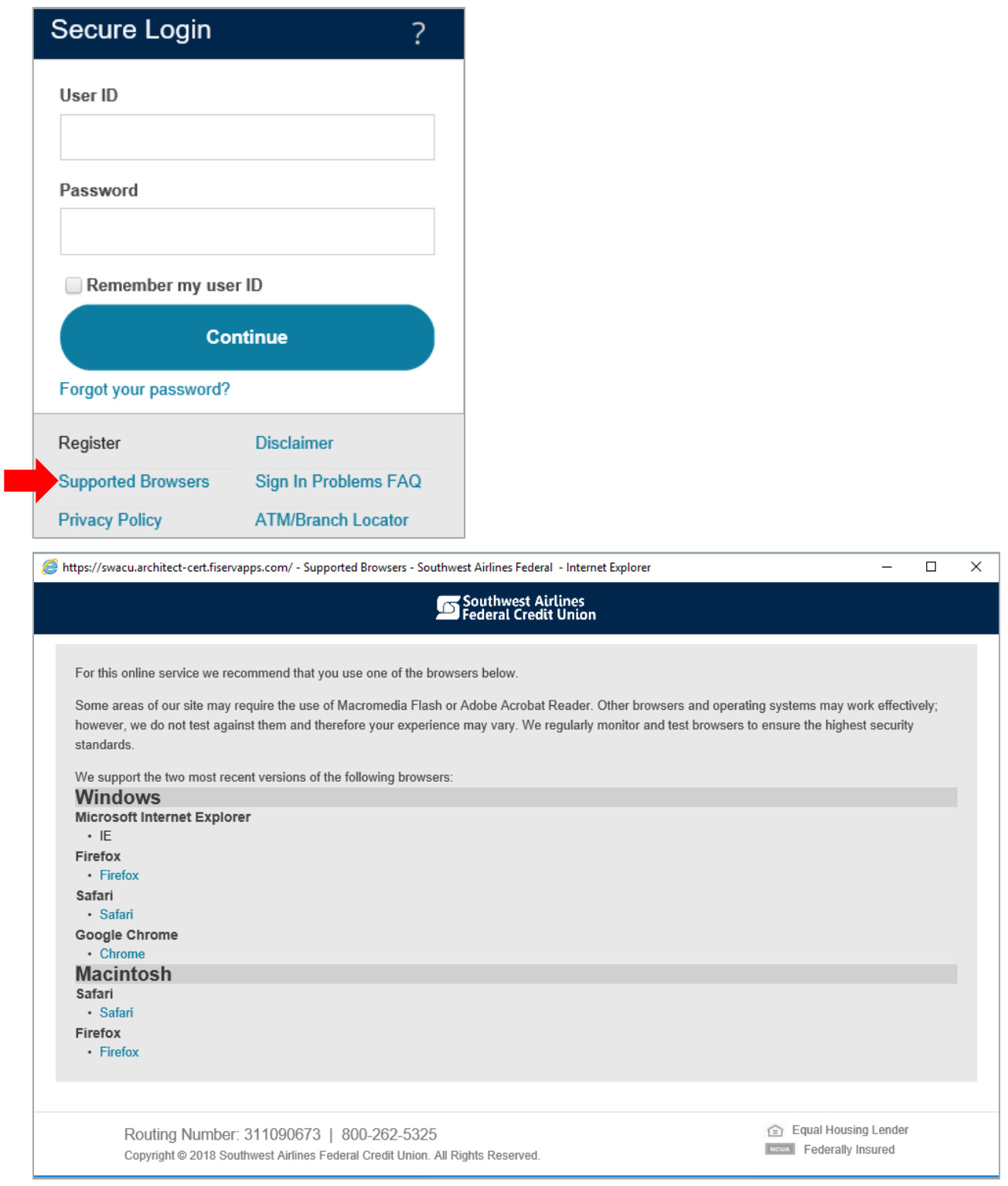